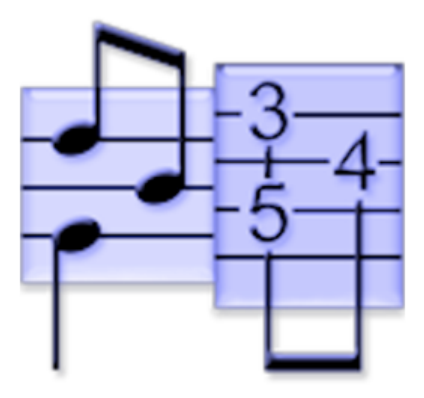

## **TEFview Handbuch v3.04 für Mac**

© Leschemelle, Pohl, Feltowicz (1999-2024)

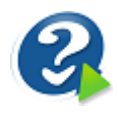

## **Inhaltsverzeichnis**

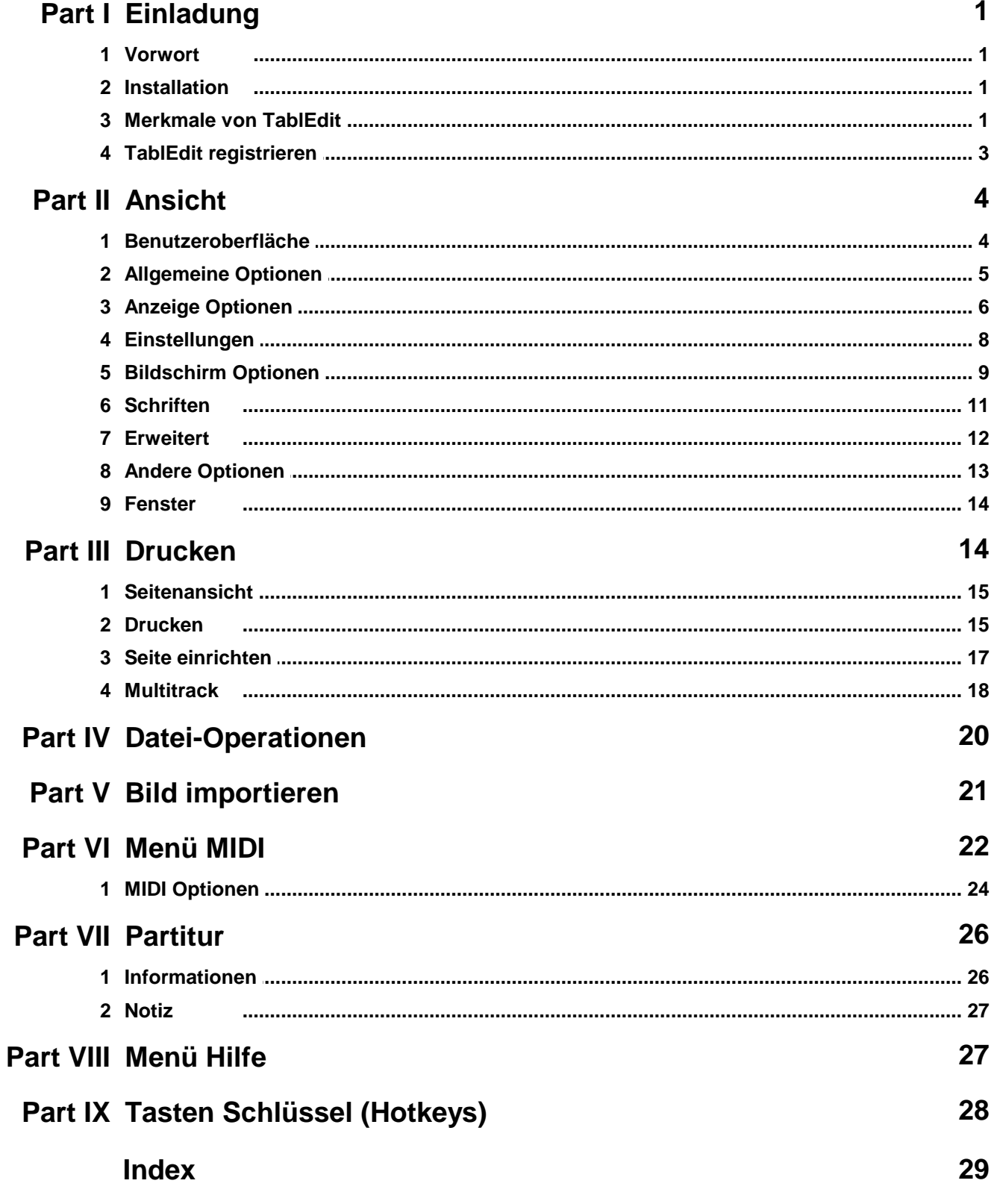

### <span id="page-2-0"></span>**1 Einladung**

### **1.1 Vorwort**

TEFview ist ein kostenloses Viewer um TablEdit Dateien (.tef format) zu lesen, zu hören und auszudrucken. Sie können ebenfalls damit TabRite, MusicXML, Guitar Pro oder PowerTab Dateien importieren. TEFview bietet schließlich eine Funktion zur Erkennung von gedruckten Tabulaturen, mit der Sie eine pdf-Datei oder ein Bild [importieren](#page-22-0) können.

TablEdit-Dateien werden mit TablEdit erstellt, einem Programm zum Erstellen, Bearbeiten, Drucken und Anhören von Tabulaturen und Noten (Standardnotation) für Gitarre und andere Saiteninstrumente. TablEdit ist ein Programm für Windows und Mac. TEFpad, die Light-Version von TablEdit für *[iOS](https://tabledit.com/ios/tp_d.shtml)* und [Android](https://tabledit.com/ios/tpa_d.shtml), ist ebenfalls erhältlich.

Für weitere Informationen über TablEdit, um die Demoversion herunterzuladen oder zur Vollversion zu wechseln, gehen SIe zur TablEdit Webseite unter <https://tabledit.com/>

- $\mathbf{r}$ [Ansicht](#page-5-0)
- [Ausdrucken](#page-15-1)
- **[Datei](#page-21-0)** К
- $\mathbf{r}$ **MIDI [Wiedergabe](#page-23-0)**
- **[Partitur](#page-9-0)** ь
- **[Tastenschlüssel](#page-29-0)**

TEFview existiert in mehreren Versionen: Windows, Mac, [iOS](https://tabledit.com/ios/tv_d.shtml), [Android](https://www.tabledit.com/ios/tva_d.shtml) ...

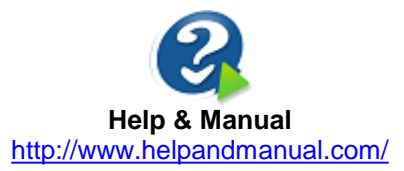

### <span id="page-2-1"></span>**1.2 Installation**

#### **TEFview installieren**

To install TEFview, open tefvx.dmg then move TEFview into your Applications folder.

#### **Zurücksetzen der Grundeinstellungen**

Um die Grundeinstellungen wiederherzustellen, starten Sie TEFview neu und halten dabei die **[ ]** Taste gedrückt.

#### **TEFview deinstallieren**

TEFview deinstallieren ist noch einfacher. Verschieben Sie nur TEFview in den Papierkorb.

### <span id="page-2-2"></span>**1.3 Merkmale von TablEdit**

TablEdit ist ein Tabulaturen Software für Windows und Mac Betriebssysteme. Mit Hilfe von TablEdit können Sie Tabulaturen und Partituren für eine Vielzahl von Instrumenten erstellen. Diese können Sie drucken, bearbeiten oder einfach über Soundkarte abhören.

Folgende Instrumente werden von TablEdit unterstützt:

Harmonika, Mountain Dulcimer, diatonisches Akkordeon, Harmonika, Schlagzeug, Violine, Blockflöte, Tin Whistle, Xaphoon, Autoharp, Pedal Steel Gitarre, Oud und Banjo (wobei auch die Besonderheiten des 5 Saiten Banjo berücksichtigt werden).

TablEdit beherrscht ebenfalls Standard Notation und eine Vielzahl fremder Dateiformate (ASCII, MIDI, ABC, Music XML, Bucket O' Tab, TabRite und MusicXML Dateien), die Sie in TablEdit importieren können.

Sie können TablEdit Dateien in ASCII, ABC, MIDI, LilyPond, Music XML, WAV oder Lilypond Format exportieren.

#### **Die wichtigsten Merkmale unseres Programms auf einen Blick:**

- TablEdit beherrscht sowohl Tabulatur als auch herkömmliche Notation
- Tabulaturen werden automatisch in Noten umgewandelt und umgekehrt
- $\bullet$ Multi Document Interface (MDI) ermöglicht das gleichzeitige Öffnen mehrerer TablEdit Dateien
- Die TablEdit Oberfläche kann in Englisch, Französisch, Deutsch und Spanisch dargestellt werden.
- Hilfsdateien in Englisch, Deutsch und Französisch sind enthalten
- TablEdit bietet Mehrspur Bearbeitung (16 Spuren) und Druckmöglichkeit  $\bullet$
- TablEdit erlaubt Ausdrucke von hoher Qualität  $\bullet$
- $\bullet$ Speichern der Tabulaturen in Grafik Formaten (alle geläufigen Formate werden unterstützt)
- $\bullet$ Ausdruck von Akkord-Diagrammen und Lead Sheets
- Wiedergabe der Tabulaturen über MIDI. Während der Wiedergabe können die Wiedergabeparameter (Lautstärke, Balance usw.) in Echtzeit verändert werden. Tabulaturen können nun auch über ein angeschlossenes MIDI - Instrument (Keyboard, MIDI-Gitarre o.ä. ) erzeugt werden.
- Import/ Export im MusicXML Format
- Import/Export von MIDI Dateien (Format 1 oder 0) ASCII Dateien sowie ABC Dateien. NIFF (Notation Interchange File Format) Import. HTML und WAV Export.
- $\bullet$ TablEdit kann sogar ein Tabulaturbild oder eine PDF-Datei erkennen.
- Das Öffnen von Wayne Cripps, PowerTab, Guitar Pro, Buckett o'Tab oder Tabestry Dateien ist möglich
- Bearbeitung, Erstellung und Verwaltung individueller Akkorde

#### **Weitere Merkmale sind :**

- Eine Vielzahl von Effekten wie Hammering, Pull-off, Bending, Slide, Vibrato, Tremolo, Rasguado usw. können verwendet werden.
- TablEdit kann an jede gewünschte Stimmung angepaßt werden. Ein Kapodaster kann eingestellt werden.
- Vollständige Kontrolle über Notenlängen und Anschlagstärke einzelner Noten.
- Texte, Fingersätze und Anschlagrichtungen, Tempo und Taktwechsel, Crescendo definierbar.
- Tempo Wechsel innerhalb von Stücken.
- Noten Dauer, Velocity und Verzierungen sind frei definierbar.
- Notizblock Funktion.
- Möglichkeit Akkord-Diagramme zu drucken.

TablEdit wird seit über 24 Jahren ununterbrochen weiterentwickelt und zeichnet sich nach wie vor durch seine minimale Größe und seinen auf Lade- und Ausführungsgeschwindigkeit optimierten

Code aus.

Eine Demonstration der wichtigsten Funktionen von TablEdit finden Sie unter [http://el-kay.com/](http://el-kay.com/tabledit/) [tabledit/](http://el-kay.com/tabledit/) oder schauen Sie sich auch dieses [Video](https://www.youtube.com/watch?v=awrrDPjXv0M) an.

### <span id="page-4-0"></span>**1.4 TablEdit registrieren**

TEFview wird als FreeWare vertrieben. Sie können TEFview nach Belieben nutzen und weitergerben sofern Sie das Programm oder das Distributionspaket (tefview.dmg) nicht ändern.

Sollten Sie zu gegebener Zeit den Wunsch haben Ihre eigenen Tabulaturen in TablEdit Format zu erstellen, dann brauchen Sie den TablEdit Tabulatur Editor.

TablEdit ist nicht kostenlos !

TablEdit wird nach dem Shareware-Prinzip vertrieben. Wenn Ihnen das Programm gefällt und Sie es nach einer Probezeit ohne jede Einschränkung nutzen möchten, müssen Sie sich registrieren lassen.

Erst nach der Registrierung ist die uneingeschränkte Nutzung aller Funktionen möglich.

#### **Folgende Beschränkungen der Demoversion entfallen nach der Registrierung:**

- Sie können Partituren mit mehr als 16 Takten für ein oder mehrere Instrumente erstellen. Das heisst, die Demoversion nur den Teil der Partitur speichert, welcher 16 Takten im 4/4 Takt und einem sechsaitigen Instrumente entspricht. Zum Beispiel: für ein Gitarrenguartett nur die 4 ersten Takte oder die 8 ersten im 2/4 Takt.
- $\bullet$ Ihre Partituren werden mit [TEFview](https://www.tabledit.com/tefview/index_d.shtml) lesbar sein.
- $\bullet$ Der MIDI, ASCII und ABC Export ist nicht weiter auf 16 Takte beschränkt
- $\bullet$ Das Wasserzeichen wird nicht mehr in Ausdrucke eingefügt
- Der Dialog mit der Aufforderung zur Registrierung wird nicht mehr eingeblendet, wenn Sie eine Partitur abspielen

#### **Mit der Registrierung erhalten Sie zusätzlich**

- Kostenlose technische und künstlerische Unterstützung
- Zugang zu allen Dateien, die ausschließlich registrierten TablEdit-Anwendern vorbehalten sind
- Die Möglichkeit, sich mit anderen registrierten TablEdit-Anwendern auszutauschen
- $\bullet$ Anspruch auf kostenlose lebenslange Upgrades aufalle zukünftigen Versionen von TablEdit für Mac zu haben

Bedenken Sie bitte auch, daß es dem Autor dieser Software nur möglich ist, eine Pflege und Weiterentwicklung des Programmes sicherzustellen, wenn Registrierungen erfolgen. Mit Ihrer Registrierung unterstützen Sie vorallem auch seine Arbeit, ohne die es TablEdit nicht geben würde !

#### **Um TablEdit zu registrieren**

- Benutzen das Onlineformular auf der folgenden Seite [www.tabledit.com/reg/index\\_d.shtml.](https://tabledit.com/reg/index_d.shtml) Kreditkartenzahlungen werden über eine verschlüsselte Verbindung durchgeführt
- Nach Zahlungbestätigung senden wir Ihnen innerhalb von 24 Stunden per E-mail detaillierte Anweisungen, um die TablEdit Volllversion zu aktivieren.

#### **Multiplattform-Unterstützung**

TablEdit für Windows und TablEdit für Mac sind separate Produkte. Ihr Windows-Kennwort wird von der Mac-Version nicht erkannt und umgekehrt.

Wenn Sie jedoch bereits TablEdit für Windows oder TablEdit für Mac registriert haben, können Sie

die fehlende Lizenz zum halben Preis erhalten.

Um dieses Angebot zu nutzen, füllen Sie einfach das [Standard-Bestellformular](https://tabledit.com/reg/index_d.shtml) aus und wählen Sie den Kauf einer zusätzlichen Lizenz.

### <span id="page-5-0"></span>**2 Ansicht**

### **2.1 Benutzeroberfläche**

#### **TEFview-Bildschirm**

In der Ansicht unterteilt sich der TEFview-Bildschirm in zwei Teile:

- Im oberen Teil befinden sich Standard-Notenlinien.
- Der untere Teil besteht aus einer Tabulatur mit den entsprechenden Linien.

Jeder Teil zeigt die gleichen Noten mit ihren speziellen Möglichkeiten und Begrenzungen (Fingersatz und Spezial-Effekte in der Tabulatur, Einzelheiten zu Notenwert und Anschlagstärke in der Notation).

Das bewegliche Zeilen-Lineal erleichtert Ihnen die Orientierung innerhalb von Tabulatur und Notation.

Eine Vielzahl von [Tastenschlüsseln](#page-29-0) ermöglicht ein sehr schnelles Arbeiten mit TEFview.

#### **Die Ansicht Menü**

Dient der Einstellung derunterschiedlichen "**Ansichten**". Diese bestimmen, wie die einzelnen Takte am Bildschirm dargestellt werden und welche Werkzeugleisten angezeigt werden sollen.

#### **Ansichten Skala von 1/8...1/64 Noten**

In der 1/8 Noten Ansicht sehen Sie das Maximum von Takten am Bildschirm. Der Nachteil ist, daß in dieser Ansicht bestimmte Eingaben nurschwierig vorgenommen werden können. In der 1/16 Noten Ansicht (dies ist die voreingestellte Ansicht) werden zwar weniger Takte angezeigt, aber Sie haben erheblich mehr Gestaltungsspielraum. Die 1/32 Noten Ansicht ermöglicht ein sehr detailliertes Arbeiten an Ihrem Material. Abhängig von der Größe Ihres Bildschirm müssen Sie sich hier für die für Sie günstigste Lösung entscheiden. Für die Darstellung von Nonolen müssen Sie zwingend die 1/64 Noten Ansicht einstellen. Die ersten drei Ansichten können Sie ebenfalls über den Tastenschlüssel **[ ]+[F7...F9]** erreichen. Werkzeugleisten

#### **Griffbrett**

**{Ansicht}{Griffbrett}** öffnet oder schließt ein Fenster, das am rechten Bildschirmrand eingeblendet wird. In diesem Fenster können Sie den Hals bzw. das Griffbrett Ihres Instruments sehen. Wenn Sie das Griffbrett aktiviert haben, werden die gespielten Noten dortangezeigt, sobald Sie die MIDI Wiedergabe aktivieren. Während der MIDI Wiedergabe zeigt Ihnen TablEdit die zu greifende Position auf dem Griffbrett an. Wenn Sie einen Kapodaster gesetzt haben, wird dieser auf dem Griffbrett an der entsprechenden Position angezeigt. Sie können Noten auch über das Griffbrett erzeugen, indem Sie auf die gewünschte Saite in dem gewünschten Bund klicken. Diese Note wird dann an der aktuellen Position Ihres Cursors in die Tabulatur eingefügt.

#### **Zoom**

Mit dieser Funktion können Sie den Zoomfaktor des Bearbeitungsfensters ändern.

Mit dem Schaltfläche unten rechts aufdem Bildschirm können Sie denselben Vorgang mit der Maus durchführen.

#### **Die Modul Liste**

Der untere Bereich dieses Menüs listet alle vorhandenen Module Ihrer Partitur auf. Die Namen der Module korrespondieren in der Voreinstellung mit den Namen der Instrumente, die das jeweilige Modul enthält. Möchten Sie andere Bezeichnungen (zum Beispiel "Erste Stimme ", "Zweite

Stimme" usw.) können Sie dies über das Menü **{Partitur}{Instrument...}** einstellen.

#### **Sprachen**

TEFview ist ein mehrsprachiges Programm, das 7 Sprachen enthält: Englisch, Französisch, Japanisch, Chinesisch, Spanisch, Italienisch und Deutsch. Das Programm wählt die Sprache entsprechend den Systemeinstellungen aus.

#### **Beenden**

Wenn Sie TEFview beenden, werden alle Optionen und Einstellungen zur Verwendung des Programms automatisch in der Datei "Ihr Name/Library/Preferences/com.tabledit.TEFview.plist" gespeichert.

Es ist zu beachten, dass die meisten Probleme, die mit TEFview auftreten können, mit Änderungen an der Konfiguration oder mit beschädigten Konfigurationsdaten zusammenhängen. In diesem Fall empfehlen wir Ihnen, TEFview neu zu starten und dabei die Taste **[ ]** gedrückt zu halten. Dadurch werden die Standardparameter wiederhergestellt. Normalerweise reicht dies aus, um seltsame Anzeigeprobleme zu beheben, aber wenn diese Lösung nicht funktioniert hat, können Sie TEFview deinstallieren, Ihren Computer neu starten und TEFview neu installieren.

### <span id="page-6-0"></span>**2.2 Allgemeine Optionen**

Dieses Register im Dialog "**Optionen**" steuert das äußere Erscheinungsbild Ihrer Partituren auf dem Bildschirm.

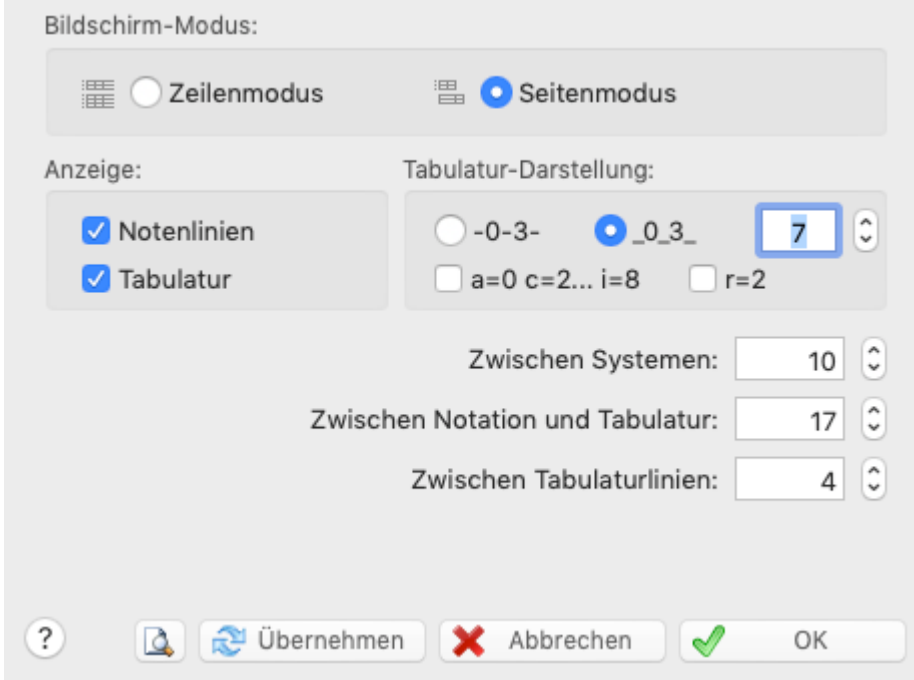

#### **Anzeige : Tabulatur / Notenlinien**

Diese Optionen ermöglichen Ihnen die Darstellung der Tabulatur und/oder der Notenlinien des aktuellen Moduls.

#### **Bildschirm-Modus**

Wenn die Option "**Zeilenmodus**" gewählt wurde, zeigt TEFview die Tabulatur und/oder die Notenlinien für alle Module gleichzeitig an. TEFview benutzt eine Zeile für jedes Modul. Mit Hilfe dieser Option können Sie mehrere Module gleichzeitig anzeigen lassen. Dies ist zum Beispiel bei Duetten, Trios usw. sehr hilfreich. Eine Partitur mit vier Modulen würde zum Beispiel im Zeilenmodus Modus mit Notenlinien und/-oder Tabulatur mit allen Modulen am Bildschirm gezeigt werden.

Wenn die Option "**Seitemodus**" gewählt wurde, zeigt TEFview die Tabulatur und/oder die Notenlinien des aktuellen Moduls an. TEFview benutzt den Bildschirm in ganzer Höhe und soviele Zeilen als möglich.

Normalerweise teilen sich alle die Module denselben Ansichtsmodus für Tabulatur und/oder Notenlinien. Sie können aber im **[Multitrack](#page-19-0)** Register ein besonderen Modus für jedes Modul bestimmen. Dieser Modus wird nicht geändert, selbst wenn Sie den Ansichtsmodus ändern, ausser Sie nehmen die Veränderung am betreffenden Modul vor. Wenn die Option Multitrack nicht aktiviert ist, bleiben die gewählten Optionen im **[Multitrack](#page-19-0)** Register ohne Wirkung.

Im TEFview Hauptbildschirm finden Sie ganz unten in der rechten Ecke eine kleine Schaltfläche, die mit einem "**M**" versehen ist. Wenn Sie mit der Maus auf diese Schaltfläche klicken, können Sie sich durch die vorhandenen Module (Notation, Tabulatur, Notation +Tabulatur) bewegen. Betätigen Sie gleichzeitig die **[ ]** Taste, gelangen Sie direkt in den Multitrack Modus.

#### **Tabulatur Darstellung**

Grundsätzlich können Sie die Zahlen innerhalb Ihrer Tabulaturen auf den horizontalen Linien (**--0-- 3--**) oder zwischen den horizontalen Linien ( **\_0\_3\_** ) darstellen. Wenn Sie sich für letztere Option entscheiden, haben Sie die Möglichkeit, die Position zwischen den Linien fein zu steuern. Hier können Sie negative oder positive Werte eingeben.

Sie können Ihre Tabulaturen auch so darstellen, daß die üblichen Zahlen derTabulatur durch Buchstaben ersetzt werden. In diesem Fall ersetzt ein , "a" die "0", "b" ersetzt "1", etc. Der Buchstabe "j" wird übersprungen.

Sie können diese Buchstaben vertikal her aufsetzen, so daß sie über den Saiten erscheinen.

Diese Schreibweise entspricht der frühesten Form der Tabulatur (Siffra oder auch Chiffra) als Notation.

#### **Vertikale Zwischenräume**

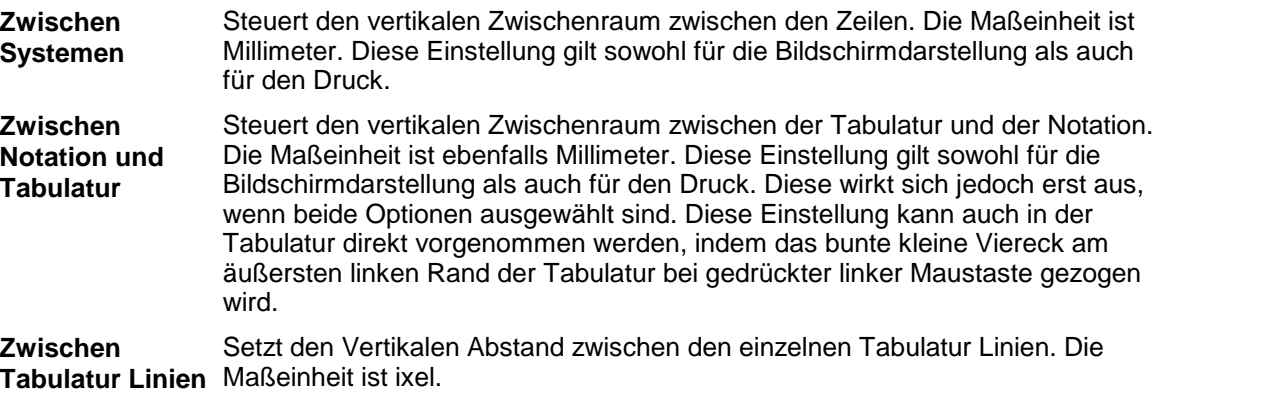

#### <span id="page-7-0"></span>**2.3 Anzeige Optionen**

Das Register "Anzeige" ermöglicht Ihnen die Steuerung der Akkord-Diagramme, Notenhals- Richtungen, Endungen, Wiederholungen usw... Diese Einstellungen haben Auswirkungen auf die Bildschirm und Druck-Ausgabe.

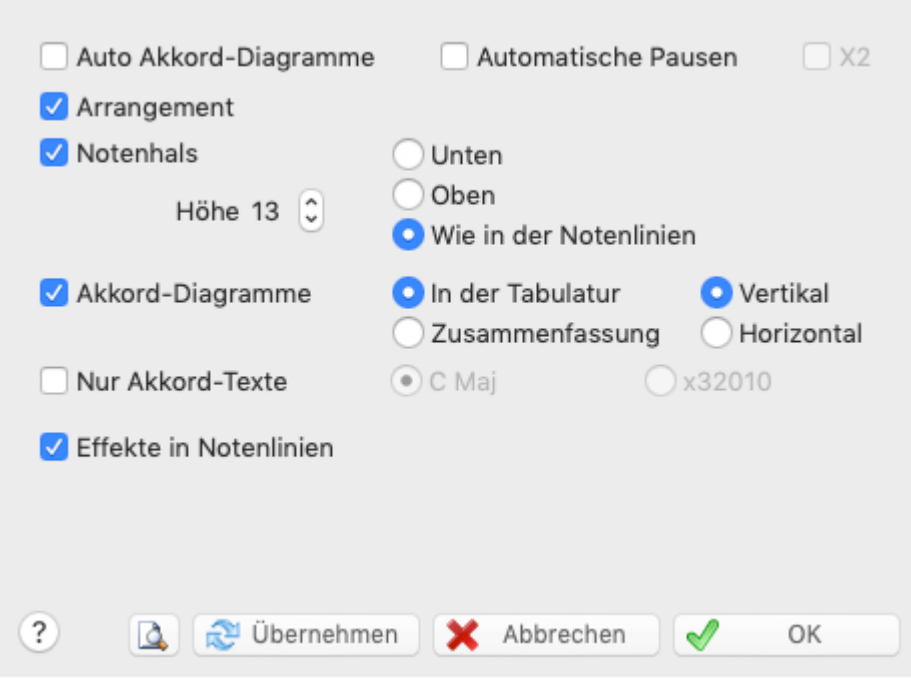

#### **Automatische Akkord-Diagramme**

Versteckt oder zeigt die Akkorde, die TEFview automatisch anhand der gegriffenen Saiten / Fingersätze erkennt. Wenn Sie diese Option deaktivieren, werden die automatisch erkannten Akkorde weder gedruckt noch am Bildschirm angezeigt.

Sollten Sie mit dem Ergebnis nicht zufrieden sein, deaktivieren Sie den Schalter. Beachten Sie, daß in diesem Fall die automatischen Diagramme weder am Bildschirm angezeigt, noch in Ihren Tabulatur Ausdrucken erscheint.

#### **Arrangement**

Dieser Schalter steuert, ob die im Wiedergabe Editor definierten Regeln (Wiederholungen usw.) angezeigt werden. Er hat keine Auswirkungen auf die MIDI Wiedergabe.

#### **Automatische Pausen**

Der aktivierte Schalter bewirkt, daß TEFview Pausen auf der Basis der eingegebenen Noten berechnet und diese in das Notenbild einfügt. Die automatischen Pausen werden sowohl in der Tabulatur als auch im Notensatz gedruckt, wenn im Register Druck der Schalter "Pausen in Tabulatur" aktiviert ist.Die Option "**X2**" erlaubt automatische Pausen in zweitstimmigen Stücken anzuzeigen ; dies ist ein sehr gute Möglichkeit um die Richtigkeit einer Partitur zu überprüfen.

#### **Notenhals - Richtung**

Kontrolle der Richtung des Notenhalses in Ihrer **Tabulatur**.

- **Unten** Hälse zeigen nach unten
- **Oben** Hälse zeigen nach oben
- **Wie in Notation** Hälse zeigen in die gleiche Richtung wie die Notenhälse. In diesem Fall werden die Bassnoten mit einem Hals nach unten und die hohen Noten mit einem Hals nach oben versehen. Sollten sich Hammer On`s oder Pull Off`s in der Tabulatur befinden, werden diese bei dieser Darstellung nicht angezeigt.

**Bemerkung:** In der Tabulatur haben ganze Noten keinen Hals und halbe Noten einen halben. Die Tastenkombination **[ ]+[Y]** bewirkt, daß alle Noten der Tabulatur einen Hals bekommen, auch halbe und ganze Noten.

#### **Akkord-Diagramme**

Steuert, wie Ihre selbst erstellten Akkorde angezeigt und gedruckt werden. Beachten Sie, daß eigene Akkorde nur gedruckt werden, wenn Sie diese Optionsfläche aktivieren. Wird "**Innen Tabulatur**" ausgewählt, werden Ihre Akkord-Diagramme innerhalb der Tabulatur angezeigt und gedruckt.

Wenn Sie "**Zusammenfassung**" aktivieren, wird nur den Name des Akkordes über der Tabulatur angezeigt. Dies genau an der Stelle, an der Sie den Akkord eingefügt haben. Die Diagramme werden dann nicht mehr angezeigt. Im Ausdruck werden nur die Akkordbezeichnungen innerhalb der Tabulatur gedruckt, die Diagramme selber werden als Anlage angefügt.

Die Ausrichtung der Diagramme können Sie über die Option "Vertikal bzw. Horizontal" steuern.

#### **Nur Akkord-Texte**

Nicht zugleich möglich mit der vorhergehenden Option, diese ermöglicht entweder nur die Anzeige der Akkord-Texte oder die Beschreibung des Akkords in derForm "x32010" (für einen C Dur Akkord).

#### **Effekte in Notenlinien**

Ermöglicht Ihnen, Bindebögen für Noten mit Spezialeffekten in der Notation darzustellen.

### <span id="page-9-0"></span>**2.4 Einstellungen**

In diesem Register können Sie die Bezeichnungen für Fingersätze, Abkürzungen und bestimmte Effekte verändern und in Ihrem Sinne anpassen.

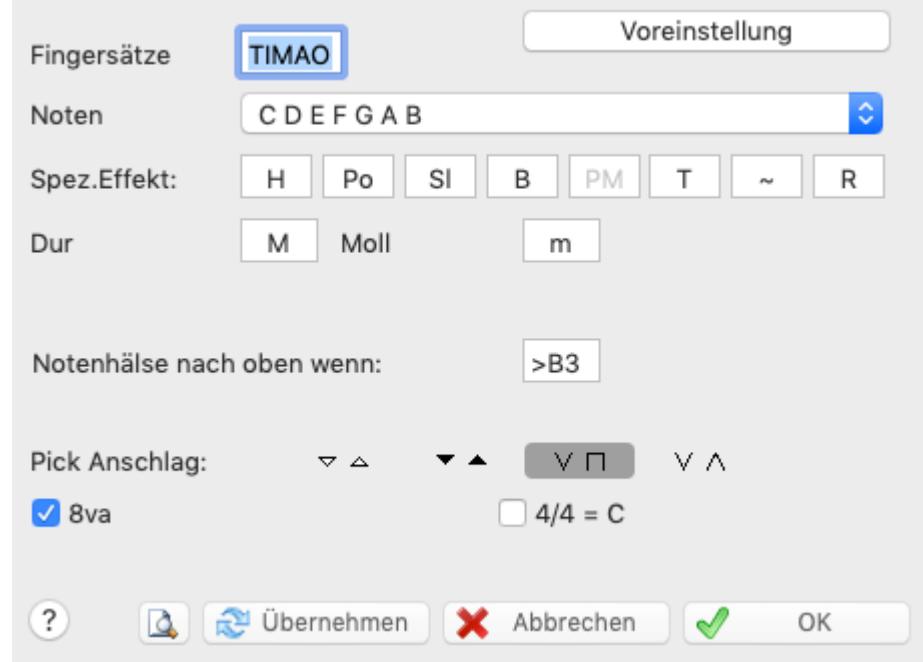

#### **Finger**

Geben Sie für die rechte Hand die Initialen der Finger in der Reihenfolge PIMAC ein. Diese Initialen werden verwendet, um die Fingersätze für die rechte Hand anzuzeigen.

Standardmäßig sind die Finger der linken Hand einfach mit 01234 nummeriert, vom Daumen bis zum kleinen Finger. Sie können jedoch beispielsweise die 0 durch ein P oder ein T ersetzen, wodurch sich die Darstellung der Fingersätze für die linke Hand ändert.

#### **Noten**

Sie haben die Möglichkeit, die Akkordbezeichnungen C, D, E, F, G, A und B gegen die in Frankreich übliche Bezeichnung Do, Ré, Mi usw. zu ersetzen. Vielleicht möchten Sie die internationale Bezeichnung "B" gegen das gebräuchliche "H" austauschen. Dieses können Sie hier einstellen. (Achtung: In diesem Fall wird statt des bei uns üblichen "B" die Bezeichnung "Hb" angezeigt. Dieses ist dann identisch mit dem international üblichen "Bb").

#### **Spez. Effekts**

Sie können auch festlegen, dass über den Bindebögen, die auf spezielle Effekte hinweisen, überhaupt kein Text angezeigt wird.

#### **Dur / Moll**

Sie können hier Ihre bevorzugte Abkürzung für den Modus in den Akkordnamen eingeben.

#### **Notenhälse nach oben wenn :**

Dieses Feld setzt den Punkt, an dem der Notenhals automatisch nach oben zeigen wird. Voreingestellt ist >**B1** (B in der ersten Oktave, also die leere zweite (H) Saite der Gitarre.

Die Auswahl kann in "**<**" umgekehrt werden. Dies führt dazu, daß alle Notenhälse nach unten zeigen.

#### **Pick Anschlag:**

Legt die Symbole für die Anschlag-Richtung der rechten Hand fest. Alle dargestellten Zeichen sind übliche Darstellungen. Welche Sie benutzen, liegt in Ihrem eigenen Ermessen.

#### **Dulcimer Extra Fret**

Dieses Feld, nur erscheint, wenn das aktuelle Instrument einen diatonischen Hals hat (z. B. Hackbrett). Hier können Sie die Schrift ändern, um anzuzeigen, daß die Note auf einem zusätzlichen Bund des Instrumentes gespielt wird.

#### **Pitch change display**

In diesem Feld, das nur erscheint, wenn in der Partitur Tonhöhenvariationen eingegeben wurden, können Sie auswählen, wie diese Variationen in der Tabulatur dargestellt werden sollen.

#### $4/4 = C$

Sie können sich hier für die **4/4** = **C** and **2/2** = **"kurz" Schreibweise** entscheiden. Im letzteren Fall denken Sie daran, in 4/4 Intervallen weiter zuschreiben z.B. in 1/4 und 1/8 Noten.

#### **8va (Ottava)**

Wenn Sie dieses Kontrollkästchen markieren, wird das Zeichen "8va" unter dem Notenschlüssel dargestellt. Es steht für "ottava alta" und bedeutet, das daß Stück genau eine Oktave höher gespielt werden muß, als es notiert ist (oder das die Noten eine Oktave tiefer notiert sind, als gespielt werden muss).

### <span id="page-10-0"></span>**2.5 Bildschirm Optionen**

Dieses Register steuert die TEFview Programmbestandteile, die auf Ihrem Bildschirm angezeigt werden (sollen).

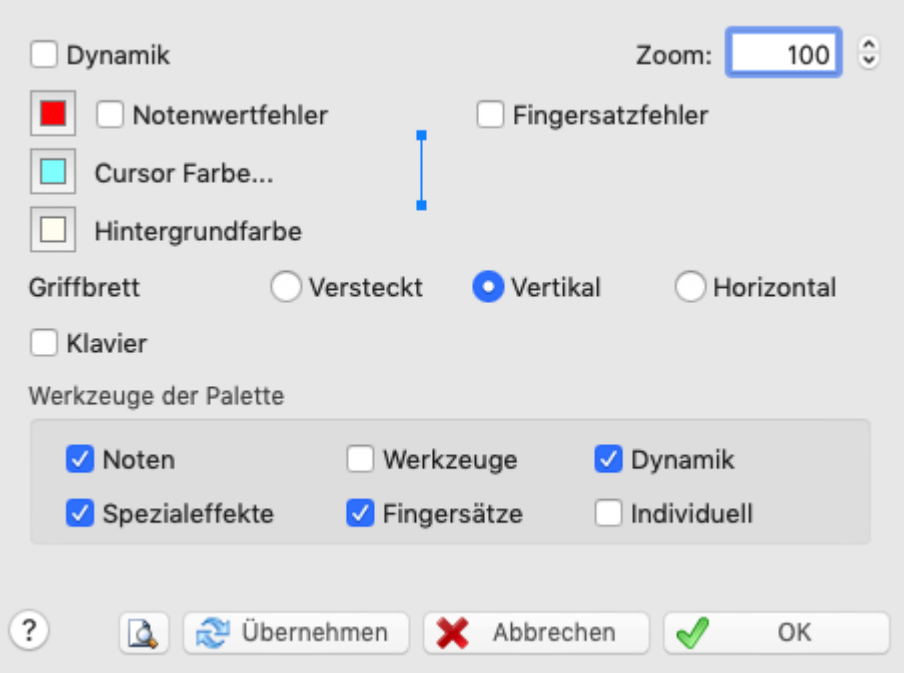

#### **Griffbrett**

Schaltet eine Griffbrett-Grafik ein/aus. Über die Schalter "**vertikal**" und "**horizontal**" steuern Sie, wo das Griffbrett auf Ihrem Bildschirm angezeigt wird.

#### **Notenwert Fehler**

Dieser Schalter bewirkt, daß folgende Elemente in der Tabulatur farbig dargestellt werden:

- Noten deren Zuweisung falsch ist. Z.B. eine 1/4 Note nach einer anderen Note auf der gleichen Saite bei einem Intervall von 1/8.
- 1/4 Noten oder Noten > 1/4, die auf einem Off-Beat eingegeben wurden.

Sie können die Notenwert Fehler in einer Farbe Ihrer Wahl einfärben. Voreingestellt ist schwarz. Um die Farbe zu ändern klicken Sie auf das farbige Kästchen und wählen die gewünschte Farbe über die Farbpalette. Die Anzahl der verfügbaren Farben hängt von der Einstellung Ihrer Grafikkarte ab (16 Farben, High Color, True Color usw.). Sollte Ihre Traumfarbe nicht dabei sein, können Sie über die Schaltfläche [Farben hinzufügen] eine eigene Farbe mischen.

Diese Option bewirkt, das Noten, Hälse oder Alterationen, die manuell verändert wurden, farbig dargestellt werden. Noten, deren Hals manuell nach unten gesetzt wurde, werden in blau, Noten deren Hals manuell nach oben gesetzt wurden werden in rot, und Noten denen manuell ein "**#**" oder "**b**" hinzugefügt wurde, werden gelb dargestellt. Diese Einstellung ist zu empfehlen, wenn Sie Ihre Partitur Korrektur lesen möchten.

#### **Cursor Farbe**

Die Schaltfläche "Cursor Farbe" ermöglicht eine individuelle Auswahl der Farbe für den TEFview Cursor. Dies ermöglicht es Ihnen, eine andere Farbe als Cyanblau zu wählen. Die bei der MIDI- Wiedergabe angezeigte Linie und der Rand des Cursors werden von dieser Farbe abgeleitet. Sie sind 50% dunkler. Möchten Sie die Farben verändern, gehen Sie bitte genau so vor, wie oben im Absatz " **Notenwert Fehler**" beschrieben.

#### **Dicke des Cursors**

Sie können die Dicke des Cursors, der während der MIDI-Wiedergabe läuft, ändern, indem Sie auf das Bild neben der Option "Farbe des Cursors" klicken.

#### **Hintergrund Farbe**

Dieser Schalter ermöglicht, die Hintergrundfarbe des Hauptbildschirms zu ändern. Wenn Sie es zu anstrengend finden, mit dem weißen Hintergrund zu arbeiten, ist es oft hilfreich, eine andere Farbe zu wählen. Möchten Sie die Farben verändern, gehen Sie bitte genau so vor, wie oben im Absatz " **Notenwert Fehler**" beschrieben.

#### **Velocity**

Steuert die Anzeige der Dynamik / Anschlagstärke von Noten. Mit Hilfe dieser Optionen können Sie die MIDI Ausgabe Ihrer Partitur sehr differenziert steuern. Wichtig, wenn Sie eine "Live" Tabulatur erstellen möchten. Diese unterscheidet sich von der "**Note-for-note**" Tabulatur dadurch, daß Sie in der MIDI Wiedergabe sehr realistisch klingt. Die Anzeige der Velocity / Dynamik können Sie mit ebenfalls mitder Taste **[v]** ein und ausschalten.

#### **Fehler in Fingersätzen**

#### **Saiten Instrumente**

Sobald TEFview einen Akkord entdeckt, der mit der linken Hand nicht gegriffen werden kann, wird dieser Akkord von einer dicken, roten Linie umrandet. TEFview überprüft die Übereinstimmung der Bässe und Höhen in den Akkorden sowie die dazugehörige Bewegungsrichtung (**Ziehen/Drücken** ). Wenn TEFview einen Konflikt erkennt, wird dieser ebenfalls angezeigt.

#### **Zoom**

Mit dieser Funktion können Sie den Zoomfaktor des Bearbeitungsfensters ändern.

Mit der Schaltfläche unten rechts aufdem Bildschirm können Sie denselben Vorgang mit der Maus durchführen. Wenn Ihr Computer über ein Trackpad verfügt, können Sie den Zoom verkleinern oder vergrößern, indem Sie zwei Finger zusammenkneifen oder spreizen. Alternativ können Sie das Mausrad verwenden, während Sie die **[Strg]**-Taste gedrückt halten.

### <span id="page-12-0"></span>**2.6 Schriften**

Das Register "Schriften" steuert die Schriftart, die am Bildschirm und im Druck verwendet wird.

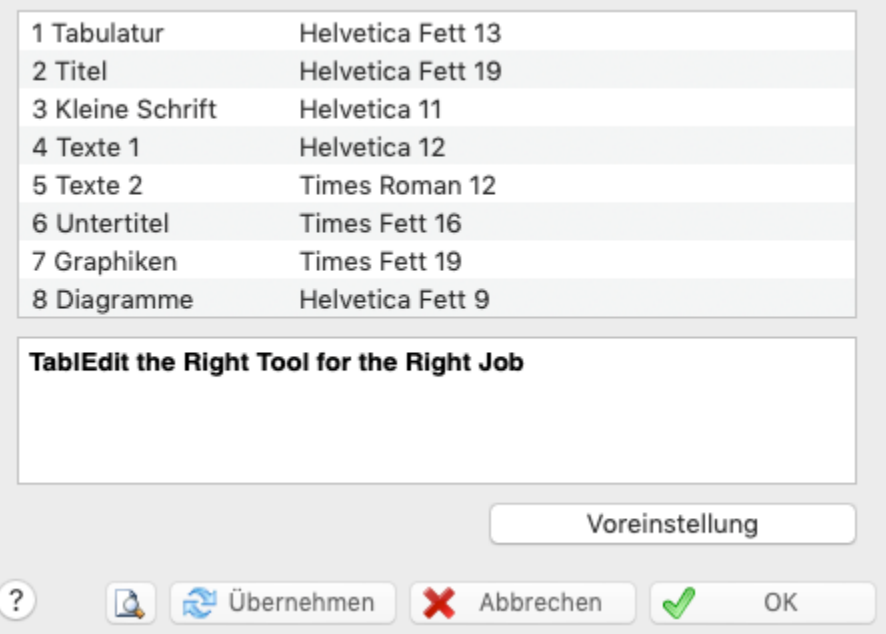

**Tabulatur Schrift** ist die Schrift, die am Bildschirm und im Ausdruck erscheint. Der Zwischenraum zwischen den Tabulatur-Linien sowie die Darstellung im Zeilenlineal werden durch die Größe derhier gewählten Schrift beeinflusst. Sie müssen aufpassen und eine

Schrift auswählen, die gut lesbar ist.

- $\bullet$ **Überschriften** u. **Untertitel** werden benutzt für die Darstellung der Kopfzeile.
- **Kleine Schrift** wird benutzt, um die Effekte und Akkord-Namen über den Diagrammen darzustellen, sowohl für den Bildschirm, als auch für den Drucker).
- **Texte 1** wird benutzt, um Texte / Lyrics darzustellen, sowohl für den Bildschirm, als auch für den Drucker). Die "**Texte 1**" Schrift wird ebenfalls benutzt, um Tonartenwechsel hervorzuheben. "**Texte 2**" wird verwendet, um verzierte Noten darzustellen.
- **Graphics**. Die Farbe für diese Schrift wird in Tabulatur und Notenlinien für Wiederholungen, Schlüssel usw. benutzt.
- **Akkord-Diagramme**. Diese Schrift wird zum Zeichnen der Akkord-Diagramme benutzt. Die Größe der Diagramme ist an die Größe dieser Schrift gebunden. Wenn das Instrument zur Familie der Flöten gehört, hängt die Größe der Diagramme, die die zu stopfenden Löcher zeigen, ebenfalls von dieser Schriftart ab.
- Die Zählzeit wird immer unter Benutzung der Schrift tef265.ttf gezeigt. Diese können Sie nicht ändern.

Mit einem Doppelklick aufeine der Schriften-Liste können Sie Änderungen durchführen. Wählen Sie Schrifttypen, Größe und Farbe aus dem Menü.

### <span id="page-13-0"></span>**2.7 Erweitert**

Dieses Register enthält eine Reihe von Einstellungen, mit der Sie das Verhalten von TEFview und bestimmter Hintergrund Prozesse beeinflussen. Zusätzlich können einige Bedingungen der Arbeitsumgebung von TEFview eingestellt werden.

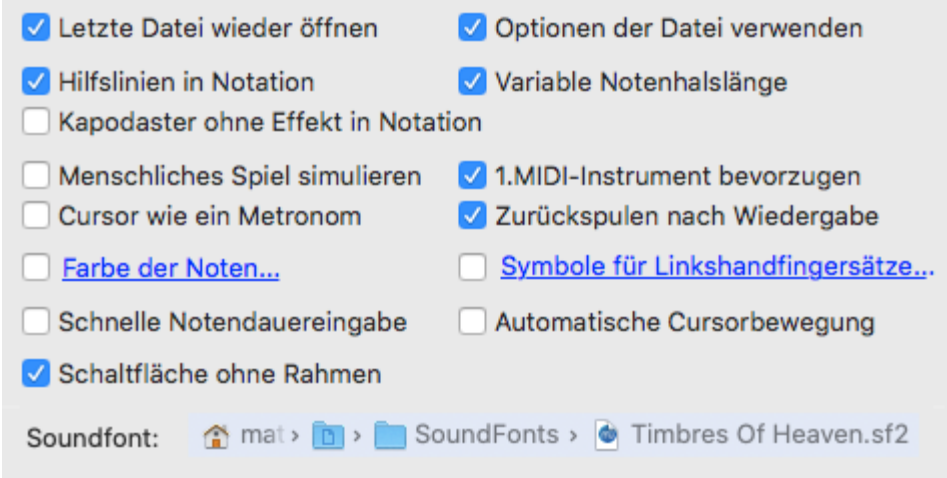

#### **Leztze Datei wieder öffnen**

Wenn Sie dieses Feld aktivieren, wird TEFview beim Neustart die zuletzt von Ihnen bearbeitete Datei öffnen.

#### **Hilfslinien in Notation**

Damit Ihr Bildschirm übersichtlich bleibt, werden die grau gestrichelten Notenlinien außerhalb der Standard Notenlinien nicht mehr angezeigt. Wenn Sie trotzdem eine Anzeige der Hilfslinien wünschen, müssen Sie dieses Feld deaktivieren. Möchten Sie Noten direkt eingegeben, kann diese Vorgehensweise durchaus Sinn machen.

#### **Menschliches Spiel simulieren**

Diese Einstellung sorgt bei der Wiedergabe für einen natürlicheren Klang, indem winzige Verzögerungen und Lautstärke- Änderungen nach dem Zufallsprinzip eingefügt werden.

#### **Pitchbends bis 8 Halbtöne**

Die meisten Soundkarten können keine Bends abspielen, die sich über mehr als zwei Halbtöne ausdehnen.

Nur wenn Sie über eine Soundkarte verfügen, die in der Lage ist, echte Bends/Slides über zwei Ganztöne (oder mehr) abzuspielen, sollten Sie diese Option aktivieren.

Achtung ! Denken Sie bei einem MIDI - Export daran, daß Ihre Datei auf Systemen mit weniger leistungsfähigen Soundkarten vielleicht etwas merkwürdig klingen wird. Darum sollten Sie vordem MIDI Export diese Option grundsätzlich deaktivieren.

### <span id="page-14-0"></span>**2.8 Andere Optionen**

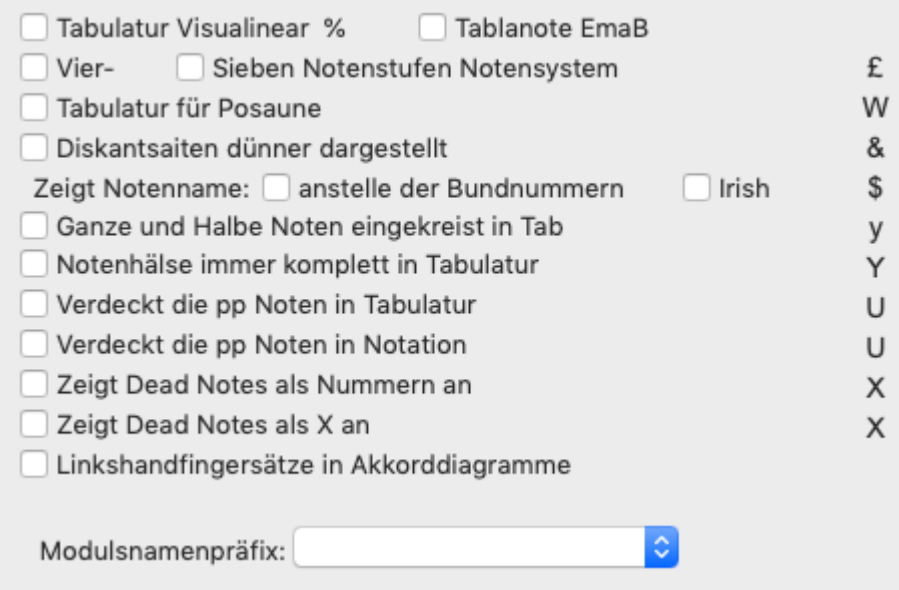

- Tabulatur Visualinear [\(www.twelvemonth.com\)](https://schools.twelvemonth.com/).
- $\bullet$ **Tablanote Emab:** Bei dieser Option wird die Bundnummer der Notenname vorangestellt ( [www.tablanote.com\)](http://www.tablanote.com/)..
- Vier Sieben Notenstufen Notensystem
- Tabulatur für Posaune. Diese Option wird durch **[ ]+[W]** ein- und ausgeschaltet. Eine versehentliche Aktivierung ist möglich. Wenn das Instrument ein Akkordeon ist, aktiviert diese Option den Griffschrift-Anzeigemodus.
- Diese Option zwingt TablEdit, das Corgeron System zur Anzeige der Tabulatur zu verwenden wenn das Instrument ein Akkordeon ist. Andernfalls wird die Anzeige von Diskantsaiten mit dünneren Linien erzwungen
- Notenname anstelle der Bundnummern
- Irish  $\bullet$
- [Notenhälse](#page-7-0) immer komplett in Tabulatur  $\bullet$
- $\bullet$ Ganze und halbe Noten eingekreist in Tab
- $\bullet$ Verdeckt die pp Noten in Tabulatur
- Verdeckt die pp Noten in Notation
- Linkshandfingersätze in Akkorddiagramme  $\bullet$
- Zeigt Dead Notes als Nummern an

Zeigt Dead Notes als Xs an

Die bereits vorgegebenen Einstellungen in dem "**SpecialInstrument Name Prefix**" Liste (Dulcimer, Fiddle, Autoharp, Arab, All-Key) erlauben Ihnen dem Modul einen speziellen Namen zuzuordnen und darauf hinfolgend wird TEFview die entsprechende Tabulatur anzeigen, ohne die ausgewählte Stimmung zu berücksichtigen.

#### <span id="page-15-0"></span>**2.9 Fenster**

TEFview verfügtüber ein "**Multi Document Interface**" (MDI).

Somit können Sie gleichzeitig in mehreren Fenstern arbeiten, die verschiedene Partituren enthalten.

Ein neues Fenster wird über das Menü **{Datei}{Neu}** oder den Tastenschlüssel [ ]**+[N]** geöffnet.

#### **Schließen**

Schließt das aktive Fenster.

#### **Überlappend**

Alle Fenster werden überlappend angeordnet.

#### **Nebeneinander/Untereinander**

Teilt den Bildschirm horizontal oder vertikal. Alle geöffneten Fenster werden angeordnet. Erfahrungsgemäß sollten Sie die Anzahl der Fenster auf zwei begrenzen, da der Bildschirm sonst schnell unübersichtlich wird.

Ganz unten finden Sie eine Liste aller geöffneten Fenster

Wenn Sie mehrere Fenster geöffnet haben, verzweigen Sie per Mausklick aufeinen dieser Einträge zur entsprechenden Partitur.

### <span id="page-15-1"></span>**3 Drucken**

**{[Datei}{Drucken}** oder [ ]**+[P]** öffnet das Fenster "**Drucken**".

Das aktuelle Modul kann in diesem Dialog entsprechend den Seiteneinstellungen gedruckt werden. Diese können Sie über das Menü **{TablEdit}{Einstellungen}> [Multitrack](#page-16-0)** einsehen.

Sie können einstellen, welche Seiten gedruckt, in welchem Format und wie viele Kopien in welcher Auflösung gedruckt werden sollen. Zusätzlich können Sie einen alternativen Drucker (falls vorhanden) oder abweichende Papierformate (z.B. Querformat) auswählen.

Wenn Sie nur einen bestimmten Bereich Ihrer Partitur drucken möchten, müssen Sie als erstes die Takte, die gedruckt werden sollen, markieren. Im Anschluss wählen Sie **[Seitenansicht](#page-16-0)**. Nun sollten Sie ausschließlich die vorher markierten Takte am Bildschirm sehen.

In manchen Fällen möchten Sie vielleicht einen bestimmten Takt in einer neuen Zeile beginnen, zum Beispiel wenn Sie nur einige Licks und Phrasen aufschreiben möchten. Diese sollen dann vielleicht jeweils in einer neuen Zeile beginnen.

#### **Leeres Blatt**

Enthält das zum Ausdruck gewählte Modul keine Noten, wird TEFview Ihnen eine leere Partitur bzw. leere Notenlinien drucken. Wenn Sie gerne handschriftliche Aufzeichnungen machen, können Sie sich auf diese Art und Weise Ihre Tabulaturen/Notenblätter selber drucken.

#### **Multitrack Druck**

Es ist möglich, mehrere Module gleichzeitig auf eine Seite zu drucken.

Sie können z.B. die Notation eines Moduls und die Tabulatur eines anderen Moduls drucken. Wenn Sie Noten für mehrere Stimmen (z.B. Instrumental und Vokal) benötigen, sollten Sie diese Vorgehensweise wählen.

Um die Module auszuwählen, die gedruckt werden sollen, öffnen Sie den Dialog **{TablEdit} {Einstellungen}.** Aktivieren Sie das Feld "**[Multitrack](#page-19-0)**". Hier können Sie die Module auswählen, die Sie drucken möchten.

Sehen Sie auch : [http://el-kay.com/tabledit/de/PrintOptions\\_d.htm](http://el-kay.com/tabledit/de/PrintOptions_d.htm)

#### <span id="page-16-0"></span>**3.1 Seitenansicht**

#### <span id="page-16-1"></span>**3.2 Drucken**

In diesem Register können Sie Einstellungen zur Beeinflussung des Druckbildes vornehmen. Sie können ebenfalls einen Maßstab für die Gesamtgröße Ihrer Partitur festlegen.

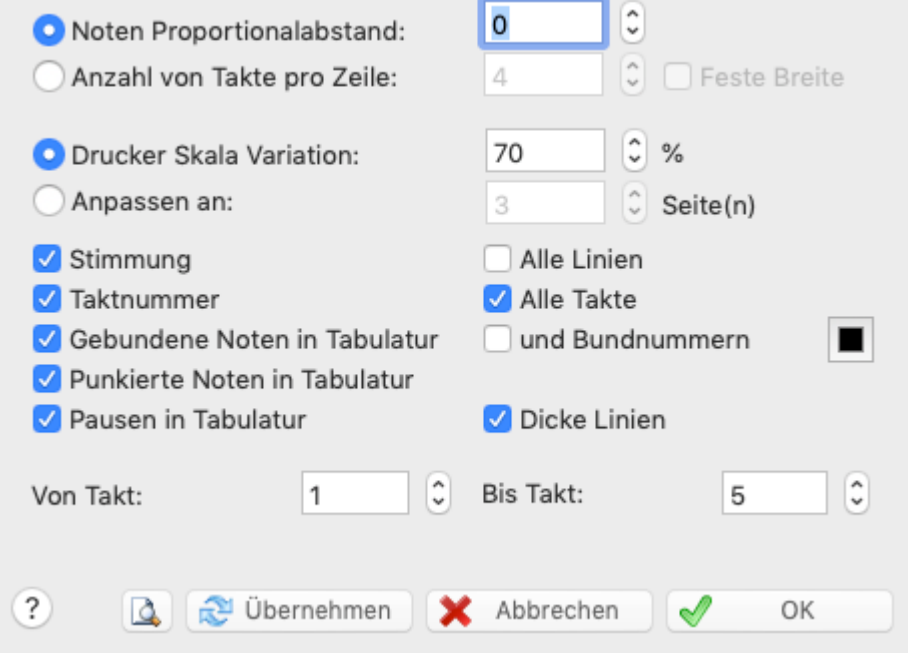

#### **Noten Proportionalabstand**

Dieser Wert setzt den horizontalen Abstand der Noten in der Tabulatur und in der Notation. Mit Hilfe dieses Eintrags kann die Tabulatur erweitert bzw. zusammengefasst werden.

#### **Anzahl der Takte pro Linie**

Dies führt in der Regel zu einer größeren Anzahl von Seiten. Im Gegensatz zum oben beschriebenen "**Proportional-Abstand**" können keine weiteren Einstellungen durchgeführt werden. Sobald Sie diese Option aktivieren, erscheint ein weiteres Optionsfeld, in dem Sie die " **Anzahl der Takte**" festlegen können. Bedenken Sie,daß eine zu große Zahl die Partitur schlecht lesbar werden lässt, da die Takte zu sehr gestaucht werden. Diese Option kann nicht gleichzeitig mit der vorhergehenden angewandt werden.

Wird die "**Feste Breite**" Option aktiviert, erstellt (und druckt) TEFview Takte mit gleicher Breite (genau wie es am Bildschirm dargestellt wird).

#### **Drucker Skala Variation**

Dieser Wert beeinflusst die Schriftgröße, die Größe der Tabulatur und der Notenschrift Ihrer

Ausdrucke. Wenn Sie diesen Wert ungleich Null ("**0**") setzen, können Sie die Größe Ihres Ausdrucks ausweiten bzw. reduzieren. Dies ist vor allem wichtig, um eine optimale Lesbarkeit der Partitur zu erreichen, wenn Akkord-Diagramme plus Tabulatur gedruckt werden sollen, oder auch, um Papier zu sparen. Durch Manipulation dieser Werte ist es zum Beispiel möglich, einen Takt, der auf eine zweite Seite gedruckt wird, auf die erste Seite zu befördern.

Sie können Werte zwischen -20 (33% der Originalgröße) bis (+) 10 (133% der Originalgröße eingeben).

#### **Anpassen an ... Seite(n)**

Dieser Wert zwingt die Anzahl der gewünschten Seiten für die Partitur. Diese Option kann nicht gleichzeitig mit der vorhergehenden angewandt werden.

#### **Stimmung**

Bewirkt, daß die Stimmung des Instrumentes links neben der ersten Spalte Tabulatur mit abgedruckt wird.

Wenn die "**Stimmung**" Option nicht aktiviert ist, wird die Legende des "**All Linien**" Kontrollkästchens auf"**No TAB**" geändert. Diese Option vermeidet daß das übliche senkrechte "TAB" Symbol gedruckt wird.

Wenn das aktuelle Instrument ein PSG ist, wird die Legende zu "**String #**": Die Option bewirkt dann, dass statt der Stimmung die Zeilennummern angezeigt werden.

#### **Takt Nummer**

Bewirkt, daß die Numerierung der Takte mit in den Ausdruck übernommen wird. Die jeweilige Nummer wird über dem Beginn des Takts (außer beim ersten Takt) angezeigt.

#### **Gebundene Noten in Tabulatur**

Dieser zweiteilige Schalter steuert, ob gebundene Noten in der Tabulatur gedruckt bzw. nicht gedruckt werden. Wird dieser Schalter nicht aktiviert, werden gebundene Noten nicht gedruckt, der Platz bleibt leer. Wird dieser Schalter aktiviert, der Schalter "**und Bundnummern**" jedoch nicht, werden die gebundenen Noten nicht angezeigt, sondern sind nuram "Bindebogen" zu erkennen. Werden beide Schalter gesetzt, werden Bindebogen und dazugehörige Bundnummer angezeigt. Letztere in einer kleineren Schrift.

#### **Punktierte Noten in Tabulatur**

Ist dieses Kontrollfeld aktiviert, werden die gebundenen Noten in der Tabulatur genau so angezeigt, wie in den Notenlinien.

#### **Dicke Linien**

Diese Option druckt dickere Linien.

#### **Pausen in Tabulatur**

Wird dieser Schalter aktiviert, werden Pausen in der Tabulatur genauso ausgegeben wie im Notenbild. Dieses betrifft sowohl automatisch erzeugte als auch manuell eingegebene Pausen.

Die Schaltfläche **[Drucker]** öffnet den Windows Dialog zur Bestimmung der Papiersorten, des Papierformates usw.

#### **Von Takt... bis Takt...**

Ermöglicht Ihnen, nur bestimmte Takte zu drucken zum Beispiel von Takt 23 bis Takt 32.

**See also:** [http://el-kay.com/tabledit/de/PrintOptions\\_d.htm](http://el-kay.com/tabledit/de/PrintOptions_d.htm) & [http://el-kay.com/tabledit/de/](http://el-kay.com/tabledit/de/PrintFormats_d.htm) [PrintFormats\\_d.htm](http://el-kay.com/tabledit/de/PrintFormats_d.htm)

### <span id="page-18-0"></span>**3.3 Seite einrichten**

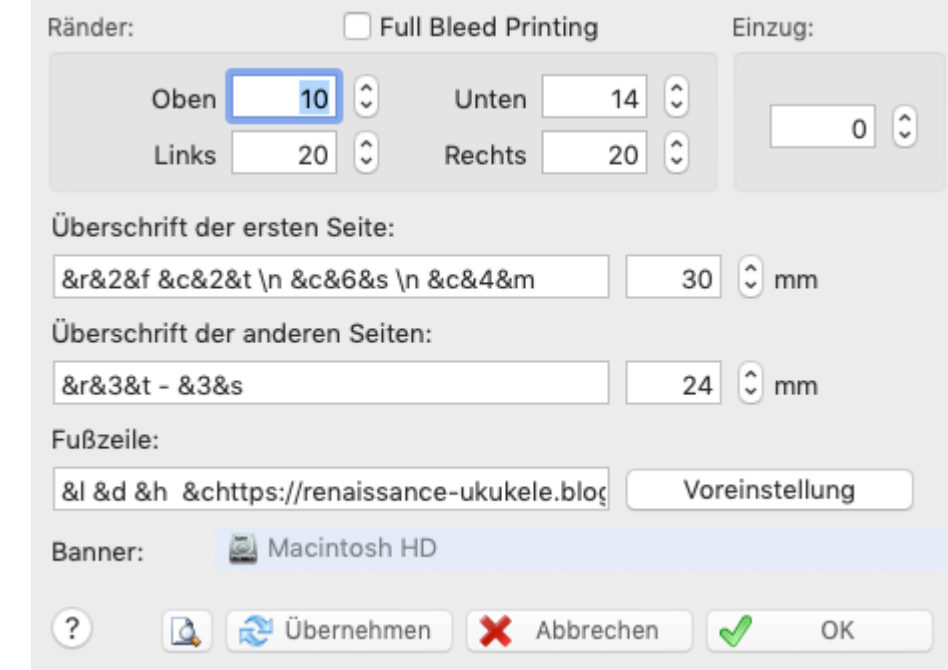

Dieses Register enthält die Schalter für Kopf-und Fußzeile, Randeinstellungen usw.

#### **Ränder oben / unten**

Um die Seitenränder zu ändern, geben Sie die gewünschte Breite in das entsprechende Feld im Bereich Ränder ein.

#### **Full Bleed Margins**

Wenn Sie mit Snow Leopard oder niedriger sind, müssen Sie diese Option wählen, um zu Offsetdruck vermeiden. Wenn Sie Lion oder höher verwenden, sollten Sie diese Option nicht wählen.

#### **Einzug**

Diese Option ermöglicht den Einzug der ersten Zeile einer Partitur zu steuern.

#### **Kopf-und Fußzeile**

In der Grundeinstellung druckt TEFview die Seitennummer zentriert in derFußzeile jeder Seite aus.

Zusätzlich werden Titel, Untertitel sowie die Kommentare in die Kopfzeile der ersten Seite gedruckt. Titel und Untertitel werden auf den folgenden Seiten (falls vorhanden) nur in kleinen Schriften dargestellt. Wenn Sie ein anderes Layout wünschen, können Sie alles entsprechend Ihrem eigenen Geschmack ändern, indem Sie die Kopfzeile neu definieren. Um jeder gedruckten Seite eine Kopf und/oder Fußzeile hinzuzufügen, müssen Sie den gewünschten Text in die dafür vorgesehenen Kopf- und Fußzeilen Felder eingetragen. Sie können jederzeit die ursprünglicher Werte wiederherstellen, indem Sie die Schaltfläche **[Voreinstellung]** aktivieren.

Sie können die folgende Steuerzeichen benutzen, um den Text zu formatieren und Titel, Untertitel usw. einzufügen:

- **&p** die Seitenzahl
- **&n** die Gesamtanzahl der Seiten

Sie können Seitennummern Ausgleich benutzen, der sehr nützlich sein kann, wenn Sie beispielsweise ein Buch schreiben. Hier ein Beispiel:

**&n-10** (Subtrahiert 10 von der Gesamtzahl der Seiten) **&p+120 (**addiert 120 zu der Gesamtzahl der Seiten

- **&i** Der Name des Moduls (im Multitrack Modus wird derModul Name durch den Namen des Instruments der Spur ersetzt)
- **&k** Die Position des Kapodasters
- **&b** Zugeordnete Bilddatei (Bitmap, siehe unten)
- **&l** der Text, der diesem Steuerzeichen folgt, wird links ausgerichtet
- **&r** der Text, der diesem Steuerzeichen folgt, wird rechts ausgerichtet
- **&R&L** verhalten sich auf ungeraden Seiten wie &r und &l, auf geraden Seiten jedoch umgekehrt
- **&c** der Text, der diesem Steuerzeichen folgt, wird zentriert
- **&t** der Partitur / Song [Titel](#page-27-0)
- **&s** der Partitur / Song [Untertitel](#page-27-0)
- **&m** der [Kommentar](#page-27-0)
- **&C** die [Copyright-Informationen.](#page-27-0) Wenn dieses Makro in der Fußzeile eingegeben wird, wird es auf die erste Seite angewendet. Für die folgenden Seiten wird es hingegen ignoriert.
- **&1** der Text, der diesem Steuerzeichen folgt, wird mit der Schriftart #1 formatiert
- **&2** der Text, der diesem Steuerzeichen folgt, wird mit der Schriftart #2 formatiert usw..

Bitte beachten Sie,daß die Steuerzeichen **&r**, **&l** und **&c** einen Zeilenumbruch( Carriage Return) in der Überschrift verursachen. In einigen Fällen kann es nützlich sein, einen Zeilenumbruch zu erzeugen. Zum Beispiel ergeben die folgenden Steuerzeichen "**&cerstens &czweitens &cdrittens** " das folgende Ergebnis :

#### erstens zweitens drittens

#### **Eine Grafik hinzufügen**

Wenn Sie möchten, können Sie eine Grafik in die Kopfzeile Ihrer Partitur einfügen.

- Wählen Sie das Bildsdatei in dem "**Banner**" Feld,
- Danach müssen Sie den Makro-Code «**&b**» im Definitionsfeld der Kopfzeile ändern.

#### <span id="page-19-0"></span>**3.4 Multitrack**

Dieses Register ermöglicht Ihnen die Auswahl der Instrumente :

- solche die im **[Zeilenmodus](#page-6-0)** angezeigt oder unsichtbar sein sollen
- solche die gedruckt werden sollen. In der Tat ist TEFview in der Lage, verschiedene Instrumente auf der gleichen Seite zu drucken. Die Kontrollfelder rechts steuern, was aus welchen Modulen gedruckt werden soll (Tabulatur, Notenlinien oder Tabulatur + Notenlinien). Mit Hilfe dieser Option lassen sich sehr schön Duette, Trios usw. gestalten.

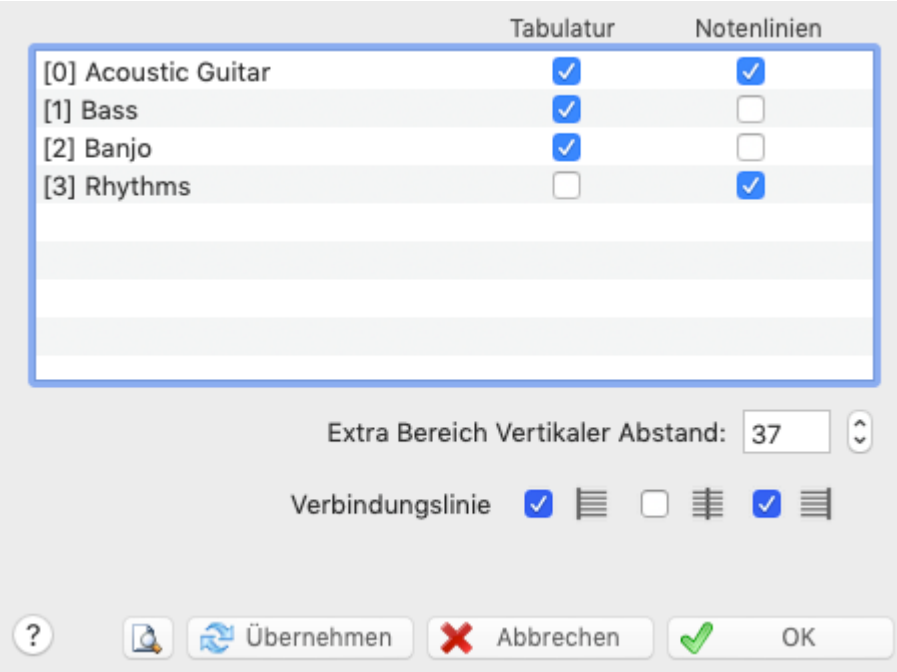

Als Standardeinstellung sind alle die Module angezeigt oder gedruckt mit der Tabulatur und/oder den Notenlinien nach dem **[Bildschirm-Modus](#page-6-0)**. Dieses Dialog-Fenster erlaubt Ihnen eine spezielle Ansicht, sowie den Druck für bestimmte Module zu definieren.

Sie können auch im Feld "V" einen vertikalen Abstand mehr oder weniger nach dem Modul angeben. Mit dieser Möglichkeit können Sie den Abstand zwischen den Instrumenten anpassen oder sogar das Notensystem zweier Instrumentalparts übereinanderlegen, um z. B. eine dritte Stimme zu erzeugen.

Das Kontrollfeld "**Verbindungslinie**" bewirkt, daß die einzelnen dargestellten Liniensysteme mit einer Linie verbunden werden, so wie es auch in klassischen Partituren üblich ist. Sie können wählen, ob die Verbindungslinie am Anfang des Systems ( |-- ), zwischen den einzelnen Takten ( -|- ) oder am Ende des Systems ( --| ) angezeigt werden soll.

Die Option "**Module Labels**" betrifft nur die Ansicht. Sie erlaubt die Anzeige des Modulnamens oberhalb des betreffendes Systems. Als Standardeinstellung sind die Modulnamen nicht angezeigt, sondern nur das aktuelle Modul mit einem etwas dunkleren Hintergrund

Die folgenden Optionen betreffen nur das Drucken:

Die Namen der Instrumente werden **nicht** automatisch eingefügt. Möchten Sie die Namen ebenfalls in Ihrem Ausdruck aufnehmen, können Sie dies mitHilfe der Steuerzeichen **& l** und **& i** im Register "**Seite [einrichten](#page-18-0)** " dieses Dialoges. Anschließend werden die Namen der Instrumente links neben jede Zeile ausgegeben.

Eine grundlegende Einstellung können Sie jedoch in diesem Dialog vornehmen. Das Kontrollfeld " **Extra Bereich vertikaler Abstand**" ermöglicht Ihnen, den Abstand zwischen den verschiedenen Instrumenten zu vergrößern oder vermindern.

Diese Funktion verändert jedoch **nicht** den Abstand zwischen Tabulatur und Notenlinien. Diese Einstellung müssen Sie im Register "**[Allgemein](#page-6-0)**" vornehmen. Beachten Sie auch, daß die Funktion"**Zwischen Systemen**" im Register "**Allgemein**" nur Auswirkungen auf **einzelne** Instrumente hat.

**Bemerkung:** TEFview ist in der Lage bei mehrstimmingen Tabulaturen Pausentakte automatisch auszudrucken, wenn :

- eine Instrumentstimme mehrere aufeinanderfolgende Leertakte beinhaltet
- diese als Einzelstimme separat ausgedruckt ist
- die Optionen "**[Automatische](#page-7-0) Pausen**" und "**Kein [Proportionalabstand](#page-16-1)**" nicht aktiviert sind.

### <span id="page-21-0"></span>**4 Datei-Operationen**

Mit Hilfe dieses Menüs steuern Sie Dateioperationen, Druck und Import und Export Funktionen.

Vier Menüpunkte verfügen über Untermenüs (dies erkennen Sie an den kleinen schwarzen Dreiecken rechts neben den entsprechenden Menüeinträgen. Wenn ein Menüeintrag über Tastenschlüssel angesprochen werden kann, wird dieser immer rechts neben dem Menüpunkt angezeigt (z.B. Neu... können Sie auch mit dem Tastenkürzel [ ]+**[N]** ansprechen).

#### **Datei öffnen**

#### **TablEdit Dateien**

Mit dem {Datei}{Öffnen} Befehl (Tastenschlüssel [<sub>第</sub>]+[O] wird eine bestehende \*.tef oder \*.tab Datei geöffnet.

Sie können selbstverständlich auch über den Finder Tabulaturen öffnen. Ein Doppelklick aufeine Datei mit der Erweiterung \*.tef startet TEFview automatisch und öffnet die entsprechende Tabulatur.

Möchten Sie mehrere Partituren gleichzeitig öffnen, drücken Sie die Taste [ ]. Solange diese gedrückt bleibt, können Sie Dateien markieren. Alle markierten Partituren werden anschließend in einem neuen Fenster geöffnet. Somit können Sie gleichzeitig mit beiden Partituren arbeiten um beispielsweise Takte oder Noten aus der einen in die andere Partitur zu kopieren.

Beachten Sie, daß nur die jeweils zuletzt ausgewählte Tabulatur am Bildschirm zu sehen ist. Möchten Sie beide bzw. alle Tabulaturen am Bildschirm sehen, wählen Sie die entsprechende Option im Menü "**[Fenster](#page-15-0)**".

Achtung ! Sie sollten **nicht** versuchen, eine Datei mit der Datei Erweiterung "\*.tab", die **nicht** mit TablEdit erstellt wurde, über TablEdit zu öffnen. In diesem Fall erhalten Sie die Fehlermeldung " **Fehler beim öffnen:(Dateiname)**".Wenn Sie eine ASCII Datei (diese hat in der Regel die Erweiterung "\*.tab") mit TablEdit weiter bearbeitet möchten, benutzen Sie bitte den Befehl Datei ASCII Import.

#### **Andere Dateien**

Auch **GuitarPro**, **PowerTab**, **Bucket o'Tab** oder **TabRite** Tabulaturen können Sie mit TEFview öffnen. In diesem Fall müssen Sie jedoch darauf achten, die richtige Datei-Erweiterung in der Dateityp-Abfrage des Menü-Befehls "Datei öffnen" auszuwählen. TEFview übernimmt die grundlegenden Infomationen solcher Tabulaturen (Anzahl der Saiten, Instrument, Stimmung, Noten und die Spezialeffekte).

Ebensfalls können Sie mit TEFview **Music XML** Dateien ([www.musicxml.org\)](https://musicxml.org/) öffnen. Es genügt in disem Fall, die Datei-Erweiterung ".xml" in der Dateityp-Abfrage des Menü-Befehls "Datei öffnen" auszuwählen.

#### **Komprimierte Dateien**

TEFview ist in der Lage, TablEdit-Dateien zu öffnen, die in einer komprimierten Datei (.zip) enthalten sind. Wenn es nur eine Datei gibt, öffnet TablEdit diese automatisch. Wenn es mehrere gibt, bietet TablEdit Ihnen die Möglichkeit, die zu öffnende Datei auszuwählen. Wenn es keine gibt, erhalten Sie eine Warnmeldung.

#### **Erneut öffnen**

Dieser Menüpunkt zeigt eine Liste derzuletzt von Ihnen bearbeiteten Partituren an.

#### **Papierformat...**

Öffnet den Systemdialog, in dem Sie unter anderem die Größe und Ausrichtung des Papiers zum Drucken auswählen können.

#### **[Drucken](#page-15-1)**

Das aktuelle Modul kann in diesem Dialog entsprechend Ihren Seiteneinstellungen gedruckt werden. Sie können vorgeben, welche Seiten gedruckt , wie viele Kopien und in welcher Auflösung gedruckt wird .

#### **[Seitenansicht](#page-16-0)**

Öffnet den Dialog Seitenansicht

#### **per Email senden**

Erlaubt Ihnen, die zuletzt gespeicherte Datei von der aktuellen Partitur als .TEF Datei per Email zu versenden. Wenn dieser Befehl ausgeführt wird, wird Ihr Emailverwaltungsprogramm gestartet und eine Nachricht erstellt mit der .TEF Datei als Anlage.

### <span id="page-22-0"></span>**5 Bild importieren**

Ursprünglich dient diese exklusive Funktion dazu, Tabulaturbilder für bundierte Saiteninstrumente in TEFview zu importieren. (siehe jedoch den Hinweis am Ende dieser Hilfeseite)

TEFview importiert nur die Tabulatur. Jedes Notensystem wird ignoriert, kann aber zum Auffinden des Rhythmus verwendet werden, wenn die Tabulatur keine Notenhälse enthält.

Je nach Anzahl der Zeilen pro System erstellt TEFview eine Tabulatur für Dulcimer, Mandoline, Banjo oder Gitarre.

TEFview passt sich automatisch an die Tabulatur an, unabhängig davon, ob die Ziffern von der Linie gekreuzt werden oder nicht, ob die Ziffern auf der Linie liegen oder darüber.

Um die Datei im Dialogfeld zu ändern, auf den Dateipfad oben im Dialogfeld klicken..

TEFview verarbeitet alle Grafikdateien (png, jpeg, tif, gif, bmp) sowie pdf-Dateien.

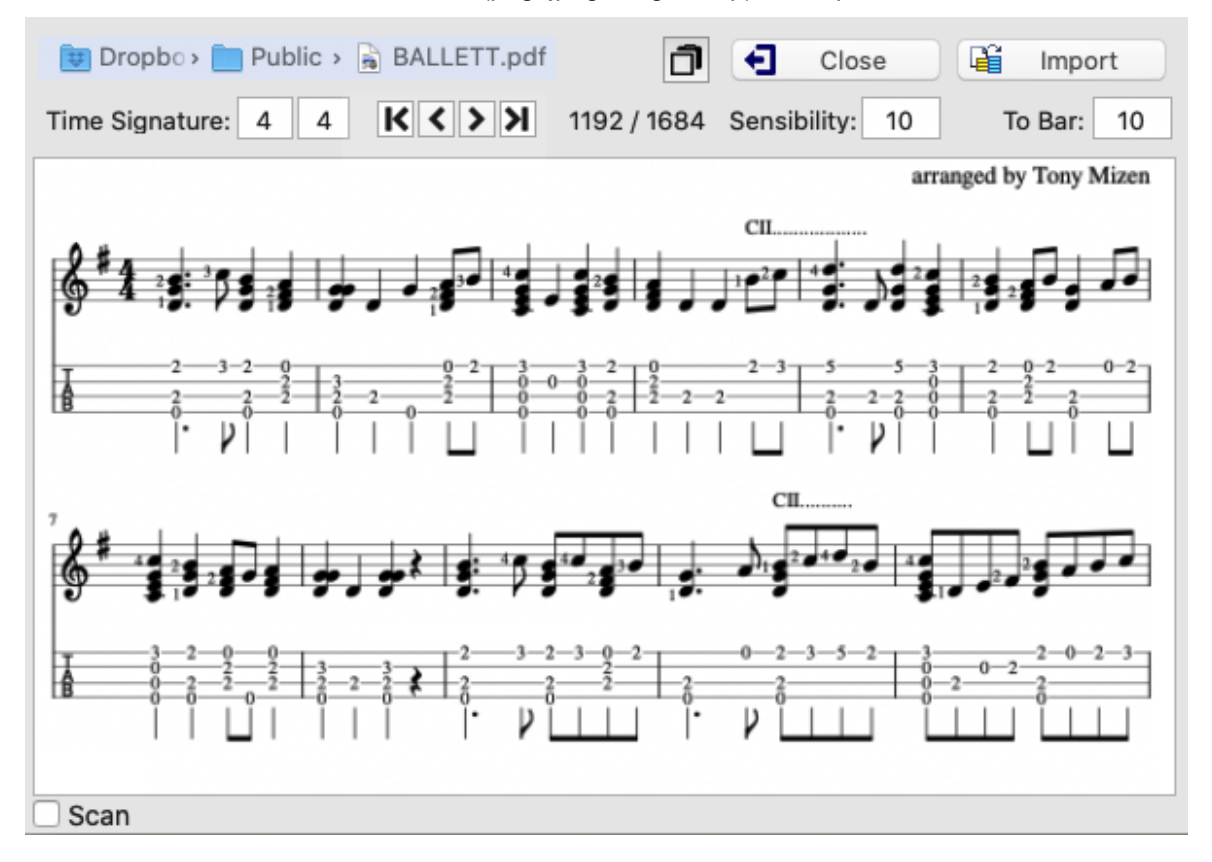

#### **Time Signature**

TEFview erkennt die Taktart nicht. Sie müssen daher den Rhythmus der zu importierenden Tabulatur angeben, wenn der in der aktuellen Partitur nicht übereinstimmt.

#### **Sensibility**

Mit diesem Parameter, der standardmäßig auf 10 eingestellt ist, wird die Empfindlichkeit der Erkennungsmaschine festgelegt. Bei einigen Serifen-Schriften muss der Parameterwert von 12 auf 14 erhöht werden. Einige Dateien, die eine serifenlose Schriftart verwenden, sind mit einem Wert von 7 oder 8 besser bedient.

#### **To bar**

Der erste Takt, in den TEFview die erkannten Noten einfügt. Alle Takte, die auf diesen Takt folgen, werden vor der Erkennung gelöscht. Diese Einstellung ist besonders nützlich, wenn mehrere Seiten hintereinander importiert werden.

#### **Scan**

Hier können Sie angeben, dass das Bild das Ergebnis eines Scans ist und dass die Linien nicht unbedingt regelmäßig und horizontal sind.

#### **Debug**

Zeigt Debugging-Informationen in grafischer Form an, sodass Sie sehen können, was vom Programm falsch erkannt wird.

Um zwischen der an das Fenster angepassten Anzeige und der Anzeige in voller Größe zu wechseln, klicken Sie einfach auf die Vorschau der Datei.

#### **Anmerkungen:**

Da alle nützlichen Routinen für den Import eines Tabulaturbildes erstellt wurden, haben wir die weniger originelle Möglichkeit hinzugefügt, ein Notensystembild zu importieren. Es ist notwendig, TEFview die Tonart mitzuteilen, damit das Programm weiß, dass es sich um ein Notensystem und nicht um eine Banjo-Tabulatur handelt...

### <span id="page-23-0"></span>**6 Menü MIDI**

#### **Wiedergabe>**

Mit Drücken dieser Schaltfläche (oder der **[Leertaste]**) spielt TEFview von der genauen Kursorposition bis zum Ende der Partitur unter Berücksichtigung einer eventuellen Wiedergabeliste. Im Fall einer erweiterten Auswahl, spielt TEFview die Partitur in den waagerechten Grenzen der Auswahl ab.

Dieser Menüpunkt öffnet ein Untermenü, in dem Sie gezielt festlegen können, welcher Teil oder welche Teile Ihrer Partitur wiedergegeben werden können.

Der Menüpunkt "**Dieser Takt** " oder die Taste **[F10]** gibt nur den Takt wieder, in dem Sie Ihren Cursor positioniert haben.

"**Auswahl**" oder **[F11]** gibt einen vorher markierten Bereich Ihrer Partitur wieder. Es gibt keine Begrenzung hinsichtlich der Größe dieses Blocks.

"**Alles**" oder die Taste **[F12]** spielt die gesamte Partitur inklusive aller in der Wiedergabeliste festgelegten Wiederholungen usw. unabhängig davon, wo Ihr Cursor zu diesem Zeitpunkt positioniert ist.

Um zu verhindern, dass ein Modul (Instrument) gespielt wird, müssen Sie das Häkchen für dieses Modul im Dialog "MIDI-Optionen" entfernen. Mit etwas Geschick können Sie das Gleiche sehr schnell tun, ohne das Dialogfeld zu öffnen, indem Sie auf das kleine grüne oder rote Licht über der dem Modul entsprechenden Schaltfläche klicken. Die Tasten **[1]** bis **[9]** können ebenfalls verwendet werden, um das gleiche Ergebnis zu erzielen.

Sobald TEFview auf den Text "**%Show**" in einem Modul stößt, wird dieses dadurch aktiviert.

Das Erscheinungsbild der Symbolleiste ändert sich während der MIDI Wiedergabe:

м

#### *<u>Il Pause</u>*

Dieser Menüpunkt hält die Wiedergabe an. Sie können auch die Taste **[Pause]** betätigen. Diese ist die dritte Taste rechts neben der **[F12]** Taste.

Betätigen Sie nochmals **[Pause]**, um die Wiedergabe erneut zu starten.

#### **Rewind**

Spult zum Anfang der Sequenz zurück und setzt die Wiedergabe fort.<br>Mit den Tasten **[→]** und **[←]** können Sie die MIDI-Wiedergabe schnell vor- oder zurückspulen und haben dabei mehr Kontrolle.

Wenn Sie mit der Maus auf eine beliebige Stelle in der abgespielten Partitur klicken, wird die Wiedergabe ab dieser Stelle neu gestartet. Wenn Sie auf ein inaktives Modul klicken, wird die Wiedergabe angehalten und das Modul aktiviert. Wenn die **[ ]** -Taste gedrückt wird, wird das Modul zusätzlich zum Solisten.Ein zweiter Klick startet die MIDI-Wiedergabe erneut.

#### ■Stop

Dieser Menüpunkt beendet sofort die Wiedergabe. Sie können auch die Taste **[Esc]** betätigen. Die Wiedergabe kann erneut nur über "**Wiedergabe**" im Menü, die **[Leertaste]** oder das Play Symbol gestartet werden.

#### **Wiederholen**

"**Wiederholt**" Ihre Partitur in einer Endlosschleife.

#### **Geschwindigkeit...**

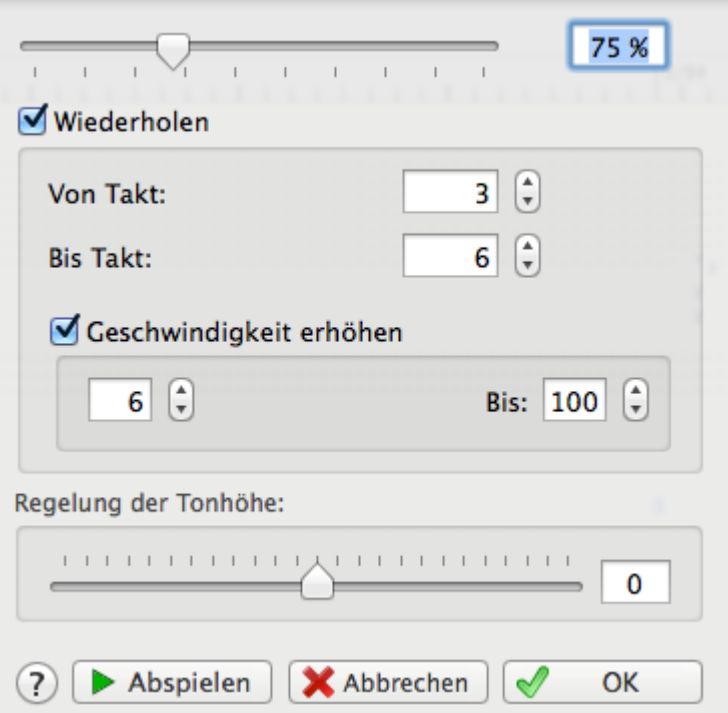

An dieser Stelle können Sie die Geschwindigkeit für einen bestimmten Bereich von Takten herauf oder herunter setzen. Dies geschieht durch Angabe eines Prozentwertes. Die Basis ist die unter **{MIDI}{MIDI Optionen...}** (siehe weiter unten) eingestellte Gesamtgeschwindigkeit, die für die Partitur festgelegt wurde. Sobald Sie das Kontrollfeld "**Geschwindigkeit erhöhen**" aktivieren, wird die "**Wiedergabe**" automatisch aktiviert. Das Tempo der Wiedergabe wird dann nach jedem Durchlauf um denim Eingabefeld festgelegten Prozentwert erhöht (in unserem Beispiel 5%).

Die **[-]** et **[+]**-Tasten verändern die relative Geschwindigkeit, wenn die MIDI-Wiedergabe läuft.

Das Kontrollfeld "**Master Tuning**" ermöglicht es Ihnen, die Tonhöhe der MIDI-Ausgang zu ändern.

#### **Metronom...**

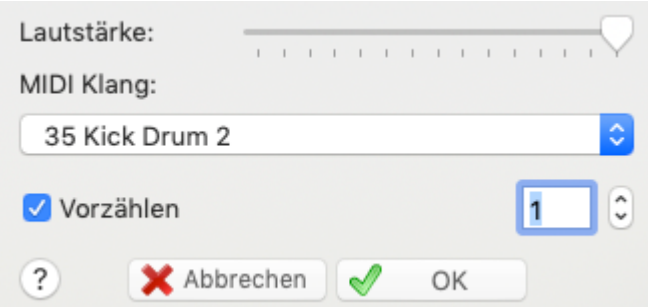

Mit Hilfe diese Menüpunktes können Sie ein Metronom mitlaufen lassen, um Ihr Timing zu kontrollieren.

Stellen Sie über den Regler die MIDI "**Lautstärke**" für das Metronom ein.

Über das Listenfeld "**Patch**" können Sie sich ein MIDI Instrument auswählen, daß den Metronomschlag abspielt (die hier verfügbaren Instrumente hängen von der in Ihrem System installierten Soundkarte ab). Das Kontrollfeld "**Vorzählen**" hat folgende Bedeutung: TEFview wird das Metronom genau einen Takt vor Beginn der Partiturstarten. So haben Sie einen Einzähler, und können mitzählen, wann die erste Note gespielt werden muß.

Sie können das Metronom abschalten, indem Sie die Lautstärke auf "0" setzen. Sie können das Metronom ebenfalls während der Wiedergabe ein- und ausschalten. Dies geschieht, indem Sie auf das stilisierte Metronom  $\Delta$  klicken, das Sie während der Wiedergabe oben links im Bildschirm sehen können.

#### **MIDI [Optionen...](#page-25-0)**

Öffnet den gleichnamigen Dialog. Hier können Sie grundlegende MIDI Einstellungen vornehmen.

### <span id="page-25-0"></span>**6.1 MIDI Optionen**

Über das Menü **{MIDI}{MIDI Optionen}** oder den Tastenschlüssel **[Strg]+[K]** gelangen Sie in den abgebildeten Dialog..

Hier können Sie die von Ihnen gewünschte MIDI Wiedergabe Ihrer Partitur einstellen.

Die MIDI Wiedergabe in TablEdit liefert Ihnen eine Vielzahl von Möglichkeiten, die Ausgabe von MIDI zu beeinflussen.

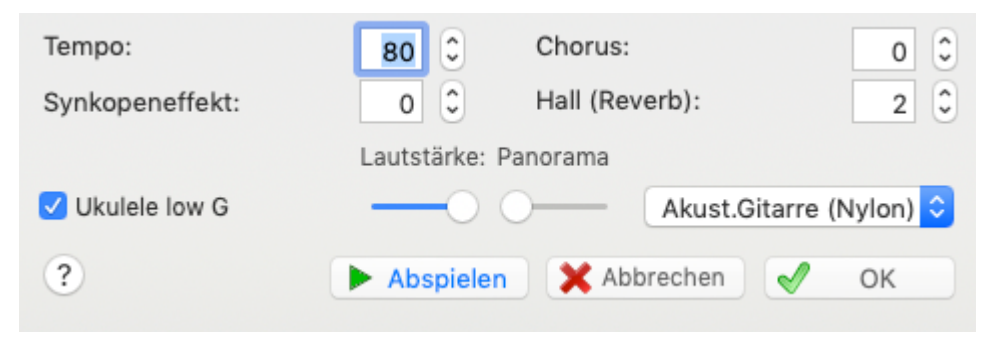

Die Schaltflächen haben folgende Bedeutung:

**[OK]** schließt den Dialog. Alle vorgenommenen Änderungen werden in der Partitur gespeichert.

**[Abbrechen]** schließt den Dialog. Änderungen werden nicht gespeichert.

**[Wiedergabe]** spielt die gesamte Partitur ohne das Dialogfenster zu schließen. So können Sie Auswirkung der Einstellungen kontrollieren bzw. abhören.

#### **Tempo**

Ändert das **gesamte** Tempo Ihrer Partitur. Sie können Tempi von 2 bis 500 1/4 pro Minute einstellen. Üblich ist der Bereich zwischen 72 und 180 1/4 pro Minute, je nachdem welche Taktart Ihre Partitur aufweist.

#### **Synkopeneffekt**

Diese Möglichkeit (nur bei binären Rhythmen zugänglich) beinhaltet die folgenden Entsprechungen zu 1/8 Noten:

- Erste 1/8 = Triole als 1/4 Note. Bei Eingabe einer Pause für diese Note wird diese nicht wiedergegeben
- Zweite  $1/8$ th = Triole  $1/8$  Note

Ein positiver Wert erzeugt den typischen "Shuffle" Rhythmus, wie im Fingerpicking üblich. Probieren Sie hier die Werte 1 oder 2.

Wenn Sie einen negativen Wert (-1 oder -2) eingegeben haben, werden Sie dieses in der MIDI Wiedergabe als eine Art Swing Effekt hören.

#### **Chorus/Reverb**

Hier können Sie Werte zwischen 0 und 127 eingeben. Geben Sie den gewünschten Wert ein oder manipulieren Sie den Wert indem Sie mit Ihrer Maus auf die Pfeile klicken.

Das Ergebnis hängt immer vor allem von der Qualität Ihrer Soundkarte ab.

#### **Module name/Volume/Pan/MIDI instrument**

Ganz unten links im Dialog finden Sie eine Liste mit den Namen aller Module, die in Ihrer Partitur verwendet werden. Über die Kontrollfelder können Sie die Module ein- oder ausschalten.

#### **Lautstärke**

Über den Schieberegler können Sie die Lautstärke entsprechend Ihren Wünschen einstellen

#### **Panorama**

Einstellung des Stereo-Bildes über den Schieberegler. Wirkt sich selbstverständlich nur aus, wenn Sie zwei Lautsprecher einsetzen.

Das Listenfeld für MIDI Instrument ermöglicht, für jedes Modul ein passendes Instrument auszuwählen.

### <span id="page-27-0"></span>**7 Partitur**

### **7.1 Informationen**

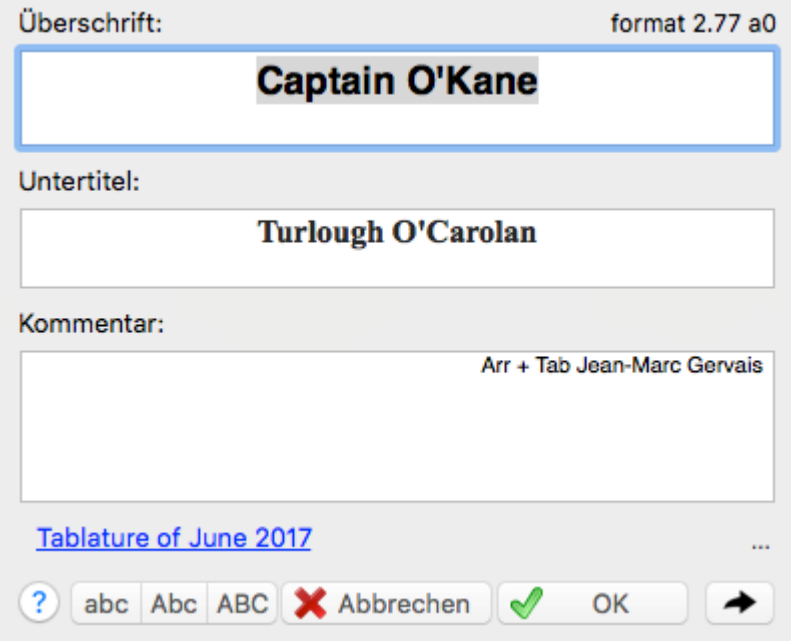

Um Informationen wie Titel, Komponist usw. zu hinterlegen, wählen Sie in der Menüleiste **{Partitur}{Informationen}**.

Sie können diesen Dialog auch öffnen, indem Sie auf den Titel der Komposition, der unten links am TEFview Bildschirm angezeigt wird anklicken. Der Tastenschlüssel zu dieser Funktion lautet [ ]**+[I].**

Der an dieser Stelle von Ihnen eingegebene Titel sowie der Untertitel erscheinen im Ausdruck der Partitur zentriert auf der ersten Seite.

Der Kommentar wird immer rechtsbündig ausgerichtet. Sie können diese Einstellung selbstverständlich unter **{TablEdit}{Einstellungen}>Seite einrichten** an Ihre Bedürfnisse anpassen.

Im Dialog **{TablEdit}{Einstellungen}[>Schriften](#page-12-0)** haben Sie die Möglichkeit, diese entsprechend Ihrem eigenen Geschmack einzustellen.

TEFview zeigt auch das Versionsformat, in dem die aktuell geöffnete Datei gespeichert wurde. Das optionale Sternchen weist auf die Existenz von **[Konfigurationsinformationen](#page-13-0)** in der Datei. Sie können auf den Text klicken, um weitere Informationen über die Datei anzuzeigen.

Mit dem Button "**Copyright**" können Sie Copyright-Informationen eingeben. Um sie zu drucken, müssen Sie das Makro &C verwenden. Zum Beispiel "**&c&3&C**" in der**[Fußzeile](#page-18-0)**, um das zentrierte Copyright unten auf der ersten Seite Ihrer Partitur zu drucken. Die Information zum Copyright kann selbstverständlich auch bei den "Kommentaren" hinterlegt werden. Denken Sie auf jeden Fall daran, jede Ihrer Partituren mit diesen Informationen zu versehen.

Über die Schaltfläche können Sie zwischen diesem Dialog und dem Dialog "**Notiz**" hin und her springen.

### <span id="page-28-0"></span>**7.2 Notiz**

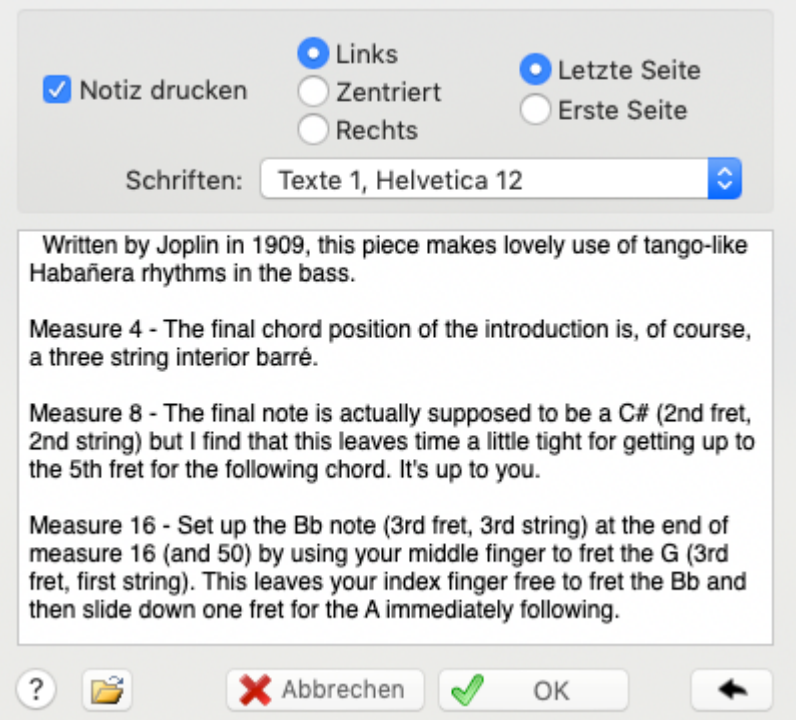

Mit dieser Funktion **{Partitur}{Notiz}** können Sie jeder Partitur einen Text zuzuweisen ( zum Beispiel Anweisungen, Kommentare, usw.).

Sie können diese Menü ebenfalls per Mausklick auf das zweite Feld (rechts) unten in der Statusleiste öffnen. Sobald Sie eine Notiz eingegeben haben, wird dieses Feld mit dem Buchstaben "N" (für Notiz) versehen.

Aktivieren Sie das Optionsfeld "Notiz drucken" wenn Sie Ihre Notizen mit der Partitur ausdrucken möchten.

Die anderen Optionsfelder haben folgende Bedeutung:

L = Linksbündige Ausgabe der Notiz

 $C = Text$  wird zentriert

R = Rechtsbündige Ausgabe der Notiz

Die Optionsfelder " **Letzte Seite**" und "**Erste Seite**" legen fest, wo Ihre Notiz gedruckt wird.

Die Schriftart, die für die Notiz verwendet werden soll, kann aus den von Ihnen im Dialog " [\[Optionen\]>Schriften](#page-12-0)" definierten Schriftarten ausgewählt werden

Die Schaltfläche ermöglicht Ihnen den Import aus einer externen, bereits bestehenden Textdatei. Klicken Sie dazu auf die Schaltfläche "Datei". Anschließend wählen Sie die Datei aus, die den zu importierenden Text enthält.

← Verzweigt zum Dialog " [Information"](#page-27-0)

**Hinweis:** Sie können die TEFview Bildlaufleiste benutzen, während Sie in diesem Dialog arbeiten und sich somit innerhalb Ihrer Partitur bewegen. Dieser Dialog kann auch in der Größe verändert werden.

### <span id="page-28-1"></span>**8 Menü Hilfe**

#### **TablEdit Home Page...**

Während Sie Online sind, gelangen Sie auf die TablEdit [Homepage](https://tabledit.com)

#### **Hilfe**

Öffnet die TEFview Hilfe. Diese kann auch über die Taste **[F1]** geöffnet werden.

#### **Suche nach Aktualisierung**

Mit diesem Befehr wirdt TEFview über www.tabledit.com nach den neuesten erhältlichen Version von TEFview suchen

### <span id="page-29-0"></span>**9 Tasten Schlüssel (Hotkeys)**

TEFview verwendet die üblichen Windows Tastenschlüssel. Menüs können also über den unterstrichenen Buchstaben bei gleichzeitig gedrückter**[Alt]** Taste geöffnet werden.

Die folgende Tastenschlüssel stehen Ihnen zur Verfügung:

#### **Bearbeitung - Cursor bewegen, Ansicht**

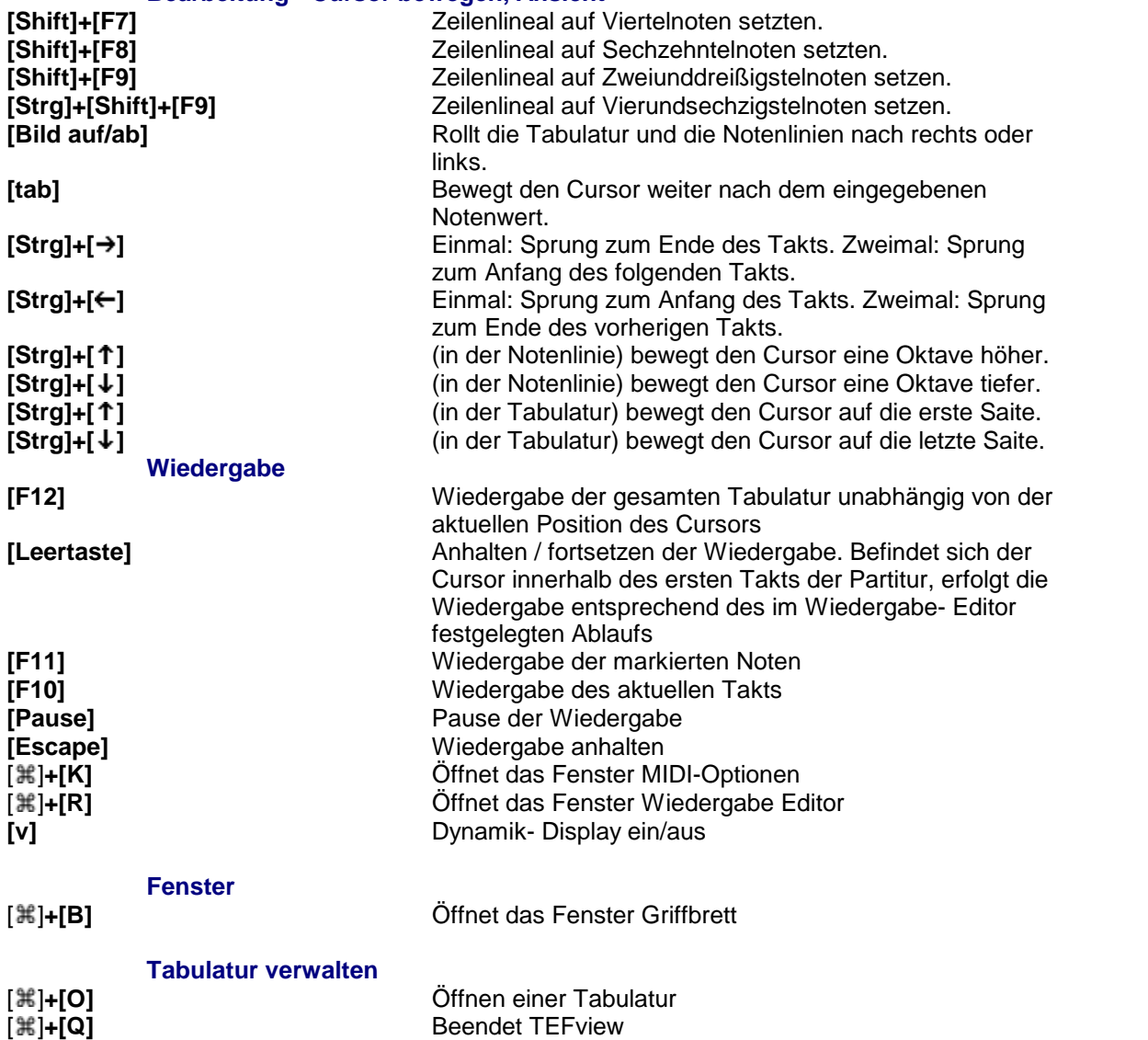

# **Index**

## **- 8 -**

8va 8

## **- A -**

Akkord Diagramme 6 Anzeige 6 automatische Akkord-Diagramme 6 Farbe 6 nur Akkord-Texte 6 Orientierung 6 Akkordsammlungen 6 Andere Optionen Anzeige von Diskantsaiten mit dünneren Linien erzwungen 13 Corgeron System 13 Ganze und halbe Noten eingekreist in Tab 13 Irish 13 Linkshandfingersätze in Akkorddiagramme 13 Notenhälse immer komplett in Tabulatur 13 Notenname anstelle der Bundnummern 13 Tablanote Emab 13 Tabulatur für Posaune 13 Tabulatur Visualinear 13 Verdeckt die pp Noten in Notation 13 Verdeckt die pp Noten in Tabulatur 13 Vier - Sieben Notenstufen Notensystem 13 Zeigt Dead Notes als Nummern an 13 Zeigt Dead Notes als Xs an 13 Ansicht Modus 5 Ansichten 4 Anzeige 6 Seitenmodus 5 Zeilenmodus 5 Arrangement 6 Anzeige 6 Automatische Akkord-Diagramme 6 Automatische Pausen 6

## **- B -**

Bildschirm 9

## **- C -**

Chorus/Reverb 24 Copyright 26 Cursor Farbe 9

## **- D -**

Deinstallation 1 Demo-Version 3 Demoversion von TablEdit 20 deutsche Oberfläche 1 Diagnose 27 Diapason 22 Die Modul Liste 4 **Druck** Auswahl 18 Druck Auswahl 18 Drucken 14, 15 Anpassen an ... Seite(n) 15 Anzahl der Takte pro Linie 15 Dicke Linien 15 Drucker Skala Variation 15 Einzug 17 Formatierungsmakros 17 Gebundene Noten in Tabulatur 15 Kopf- und Fußzeile 17 Noten Proportionalabstand 15 Pausen in Tabulatur 15 Punktierte Noten in Tabulatur 15 Ränder 17 Seitenreihenfolge 17 Stimmung 15 TAB Symbol 15 Takt Nummer 15 Dulcimer 8 Dulcimer extra fret 8

## **- E -**

Einstellungen 8 Einzug 14, 17 Erweiterte Optionen 1.MIDI-Instrument bevorzugen 12 Andere Optionen... 12 Automatischer Cursor-Vorlauf 12 Blindenfreundlich 12 Cursor wie ein Metronom 12 Englische Maßeinheiten 12 Farbe der Noten... 12

Erweiterte Optionen Hilfslinien in Notation 12 Kapodaster ohne Effekt in Notation 12 Konfiguration 12 Leztze Datei wieder öffnen 12 Optionen der Datei verwenden 12 Pitchbends bis 8 Halbtöne 12 Schaltfläche ohne Rahmen 12 Schnelle Notendauereingabe 12 Symbole für Linkshandfingersätze... 12 Tooltipps anzeigen 12 Variable Notenhalslänge 12 Zurücksetzen auf zuletzte Ordner 12 Zurückspulen nach Wiedergabe 12

### **- F -**

Fehler in Fingersätze 9 Font 11 Fonts tef265.ttf 1 Formatierungsmakros Autor 17 Copyright-Vermerk 17 Internet-Link 17 Kommentare 17 Schriftarten 17 Titel 17 Untertitel 17 Fußzeile 17

## **- G -**

Geschwindigkeit 22 Griffbrett 4.9 Guitar Pro 20

## **- H -**

Hilfe 27 Hintergrund Farbe 9 Hotkeys 28 How to ein Logo in der Kopfzeile drucken 17 Hyperlinks 1

## **- I -**

Importieren Bild 21

Grafik Datei 21 PDF 21 PNG, JPG, BMP, TIFF 21 Installation 1 Instrument PSG 15 Instrumente Dulcimer 8 Pedal Steel Guitar 8

## **- K -**

Kommentar 26 Komprimierte Dateien 20 Kopfzeile 17

## **- L -**

Logo Layout 17

## **- M -**

Mehrfenster-Technik 14 Menü Fenster 14 Menus 27 Hilfe 27 Metronom 22 MIDI Optionen 24 MIDI Setup 22 Module 18 Module name/Volume/Pan/MIDI instrument 24 **Multitrack** Anzeige 5 Multitrack Druck 14 MusicXML 20

## **- N -**

Nebeneinander/Untereinander 14 Notenhals 6 Notenlinien 5 Notenwert Fehler 9 Notiz 27 Notizen 27 Nur Akkord-Texte 6

## **- O -**

Optionen 5

*© Leschemelle, Pohl, Feltowicz (1999-2024)*

Optionen 5 Allgemein 5 Anzeige 6 Nummer der Saite im Notensystem 11 Seitenlayout 17 Ottava 8

## **- P -**

Pan 24 Papierformate 14 Passwort 3 Passwortgeschützte Dateien 20 Patches 6 Pause 22 Pausen automatische Pausen 6 PDF Importieren 21 Pick Anschlag 8 Pitch change display 8 PowerTab 20

## **- R -**

Ränder oben / unten 17 Registrierung 3

## **- S -**

**Schriftarten** Akkorddiagramme 11 Bundnummern 11 Dialog-Schriftart 11 Fingersätze 11 tef265.ttf 1 Tonhöhenänderung 11 Vorschlagsnote 11 Schriften 11 Seite einrichten 17 Seitemodus 5 Seiten Reihenfolge 17 Seitenansicht Ränder 15 Zoom 15 Spezialeffekte Effekte in Notenlinien 6 Stop 22 Synkope 24

## **- T -**

TablEdit Homepage 27 TablEdit's Features 1 TabRite 20 Tabulatur Notenhals 6 Tabulatur Darstellung 5 **Tabulaturdarstellung** auf der Linie 5 Zahlen als Buchstaben 5 zwischen Linien 5 Takt Navigator 4 Takt-Navigator 9 Tastenkombinationen 28 Tastenschlüssel 28 **TEFview** deinstallieren 1 Demoversion vs. registrierte Version 3 Diagnose 1 Fehlersuche 1 installieren 1 Neuinstallation 1 Tempo 24 Text Edit 4 Titel Information 26 Triole 24

## **- U -**

Überlappend 14 Überschrift 26 Untertitel 26

## **- V -**

Verbindungslinie 18 Vertikale Abstände zwischen Notation und Tabulatur 5 zwischen Systemen 5 zwischen Tabulaturzeilen 5 Vertikale Zwischenräume 5 Vol 24 Vorwort 1

## **- W -**

Werkzeugleisten 4 Werzeugleisten 9

Wie eine leere Partitur drucken 14 eine Zeile oder einen Seitenumbruch beim Drucken erzwingen 14 mehrere Instrumente auf der gleichen Seite<br>druckenDrucken 14 druckenDrucken mehrere Stücke auf einer Seite drucken 14 Wie kann man die Standardnotation ausblenden 5 die Windows-Version bestellen 3 registrieren 3 Wiedergabe 22 Wiederholen 22

## **- Z -**

Zeichen und Schreibweisen 1 Zeilenmodus 5 Zeilenumbruch 14 Zoom 9